Pasos iniciales Mini

© Copyright 2010 Hewlett-Packard Development Company, L.P.

Bluetooth es una marca comercial de su propietario utilizada por Hewlett-Packard Company bajo licencia. Microsoft y Windows son marcas comerciales registradas de Microsoft Corporation en EE. UU. El logotipo de SD es una marca comercial de su propietario.

La información contenida en el presente documento está sujeta a cambios sin previo aviso. Las únicas garantías para los productos y servicios de HP están estipuladas en las declaraciones expresas de garantía que acompañan a dichos productos y servicios. La información contenida en este documento no debe interpretarse como una garantía adicional. HP no se responsabilizará por errores técnicos o de edición ni por omisiones contenidas en el presente documento.

Segunda edición: junio de 2010

Primera edición: mayo de 2010

Número de referencia del documento: 605302-E52

#### **Aviso del producto**

Esta guía describe recursos comunes a la mayoría de los modelos. Es posible que algunos recursos no estén disponibles en su equipo.

#### **Condiciones de software**

Al instalar, copiar, descargar o utilizar de otro modo todo y cualquier producto de software que se encuentra previamente instalado en esta computadora, usted acepta los términos del Contrato de licencia de usuario final (EULA) de HP. Si no acepta los términos de esta licencia, su único recurso es devolver el producto no utilizado (hardware y software) en un plazo de 14 días para recibir el reembolso sujeto a la política de reembolso del lugar donde se realizó la compra.

Para obtener información adicional o para solicitar un reembolso completo del valor del equipo, póngase en contacto con su punto de venta local (el vendedor).

## **Aviso de advertencia de seguridad**

**¡ADVERTENCIA!** Para reducir la posibilidad de lesiones por calor o sobrecalentamiento del equipo, no coloque el equipo directamente sobre las piernas u obstruya los orificios de ventilación del PC. Use el equipo sólo sobre una superficie plana y sólida. No permita que ninguna superficie dura, como una impresora opcional adyacente, o una superficie blanda, como cojines, alfombras o ropa, bloquee el flujo de aire. Igualmente, no permita que el adaptador de CA se ponga en contacto con la piel o con una superficie blanda como cojines, alfombras o ropa durante el funcionamiento. El equipo y el adaptador de CA cumplen con los límites de temperatura de superficie accesible por el usuario definidos por el Estándar Internacional para la Seguridad de Tecnología de la Información (IEC 60950).

# Tabla de contenido

#### 1 Bienvenido

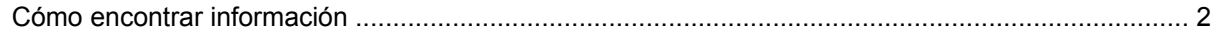

### 2 Reconocimiento del equipo

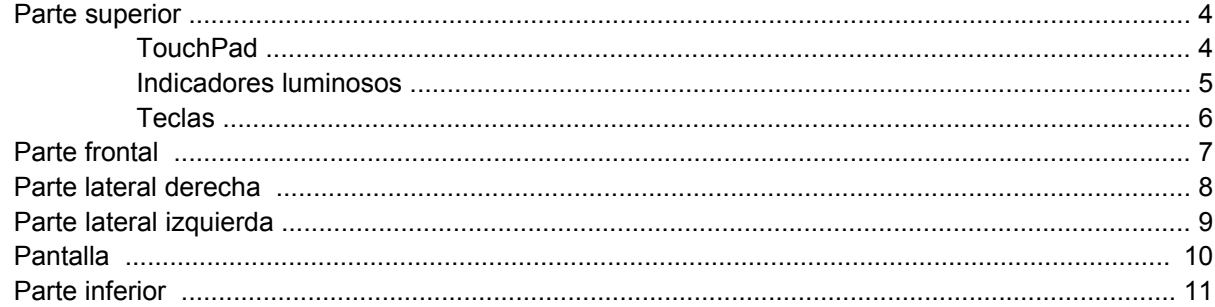

### 3 HP QuickWeb (sólo en algunos modelos)

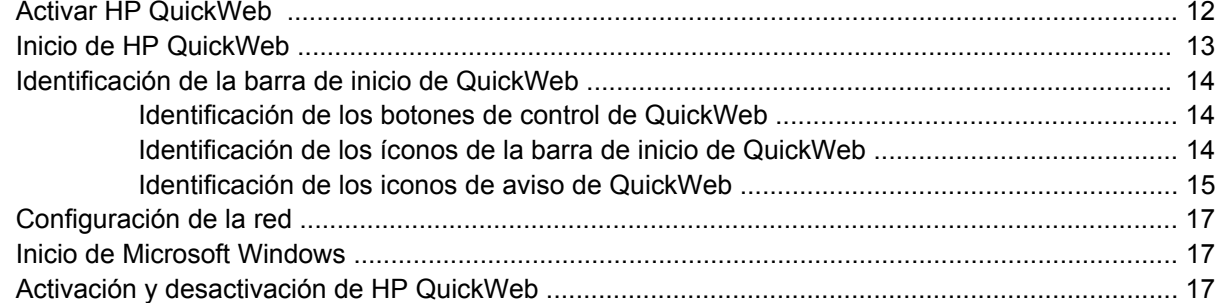

#### 4 Redes

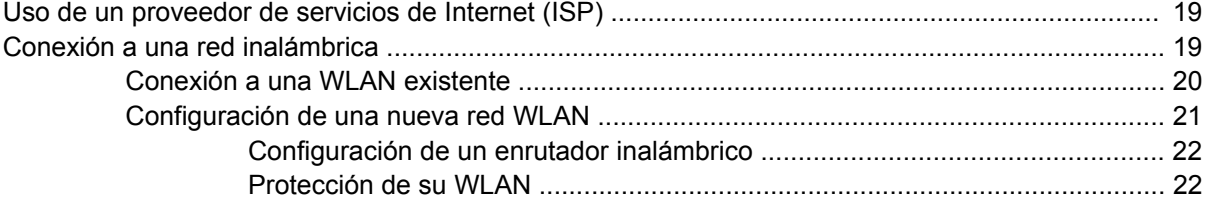

### 5 Teclado y dispositivos señaladores

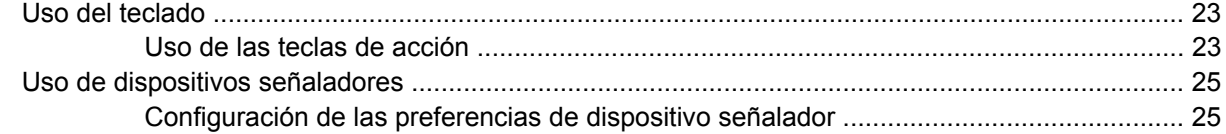

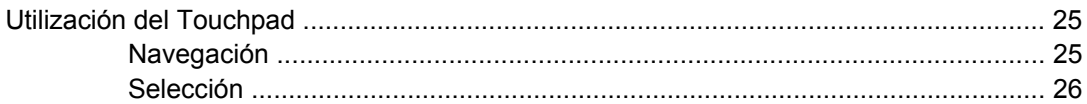

### **6 Mantenimiento**

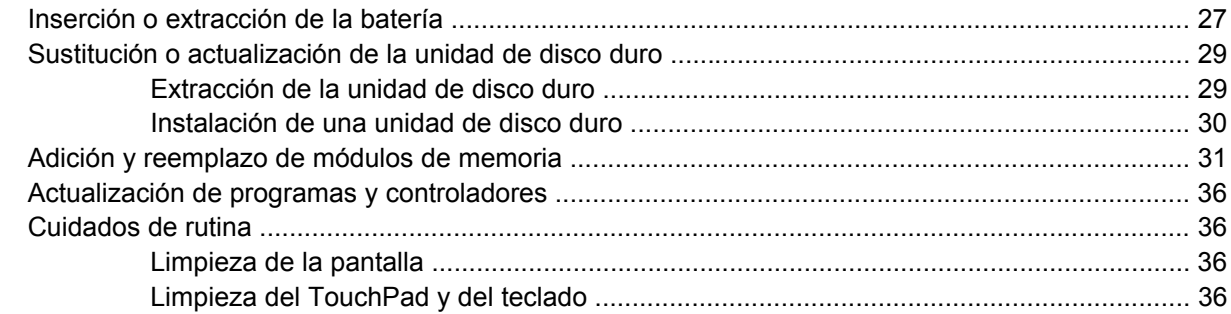

## 7 Copias de seguridad y recuperación

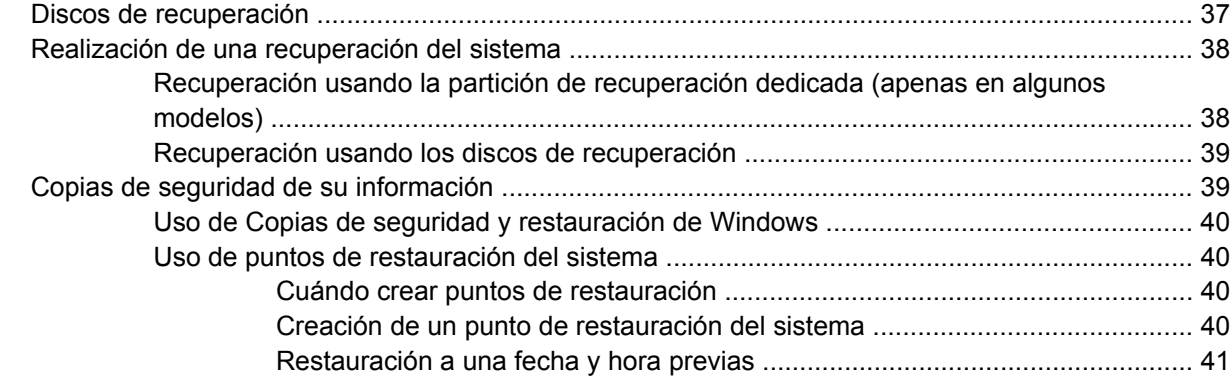

## 8 Soporte al cliente

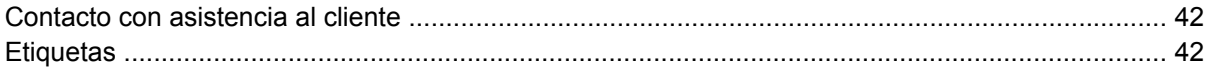

## 9 Especificaciones

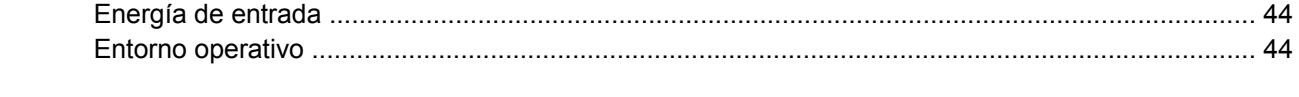

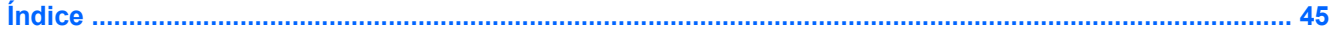

# <span id="page-6-0"></span>**1 Bienvenido**

Después de configurar y registrar el equipo, es importante que realice los siguientes pasos:

- **Configure HP QuickWeb**: acceda de inmediato a su música, a sus fotos digitales y a la web sin iniciar su sistema operativo principal. Para obtener más información, consulte [HP QuickWeb \(sólo](#page-17-0) [en algunos modelos\) en la página 12](#page-17-0).
- **Conéctese a Internet**: configure su red cableada o inalámbrica para poder conectarse a la Internet. Para obtener más información, consulte [Redes en la página 18](#page-23-0).
- **Actualice su software antivirus**: proteja su equipo de daños provocados por virus. El software viene preinstalado en el equipo e incluye una suscripción limitada para actualizaciones gratuitas. Para obtener más información, consulte la *Guía de referencia del PC portátil HP*. Para obtener instrucciones acerca de cómo acceder a esta guía, consulte [Cómo encontrar información](#page-7-0) [en la página 2.](#page-7-0)
- **Sepa más sobre su equipo**: conozca sus recursos. Consulte [Reconocimiento del equipo](#page-9-0) [en la página 4](#page-9-0) y [Teclado y dispositivos señaladores en la página 23](#page-28-0) para obtener información adicional.
- **Cree discos de recuperación**: restaure el sistema operativo y el software a la configuración de fábrica en caso de problemas o de inestabilidad del sistema. Para obtener instrucciones, consulte [Copias de seguridad y recuperación en la página 37](#page-42-0).
- **Descubra el software instalado**: acceda a la lista del software preinstalado en su equipo. Seleccione **Inicio > Todos los programas**. Para obtener detalles acerca del uso del software incluido con el equipo, consulte las instrucciones del fabricante del software que pueden suministrarse con el software o en el sitio web del fabricante.

# <span id="page-7-0"></span>**Cómo encontrar información**

El equipo posee diversos recursos para ayudarlo a realizar varias tareas.

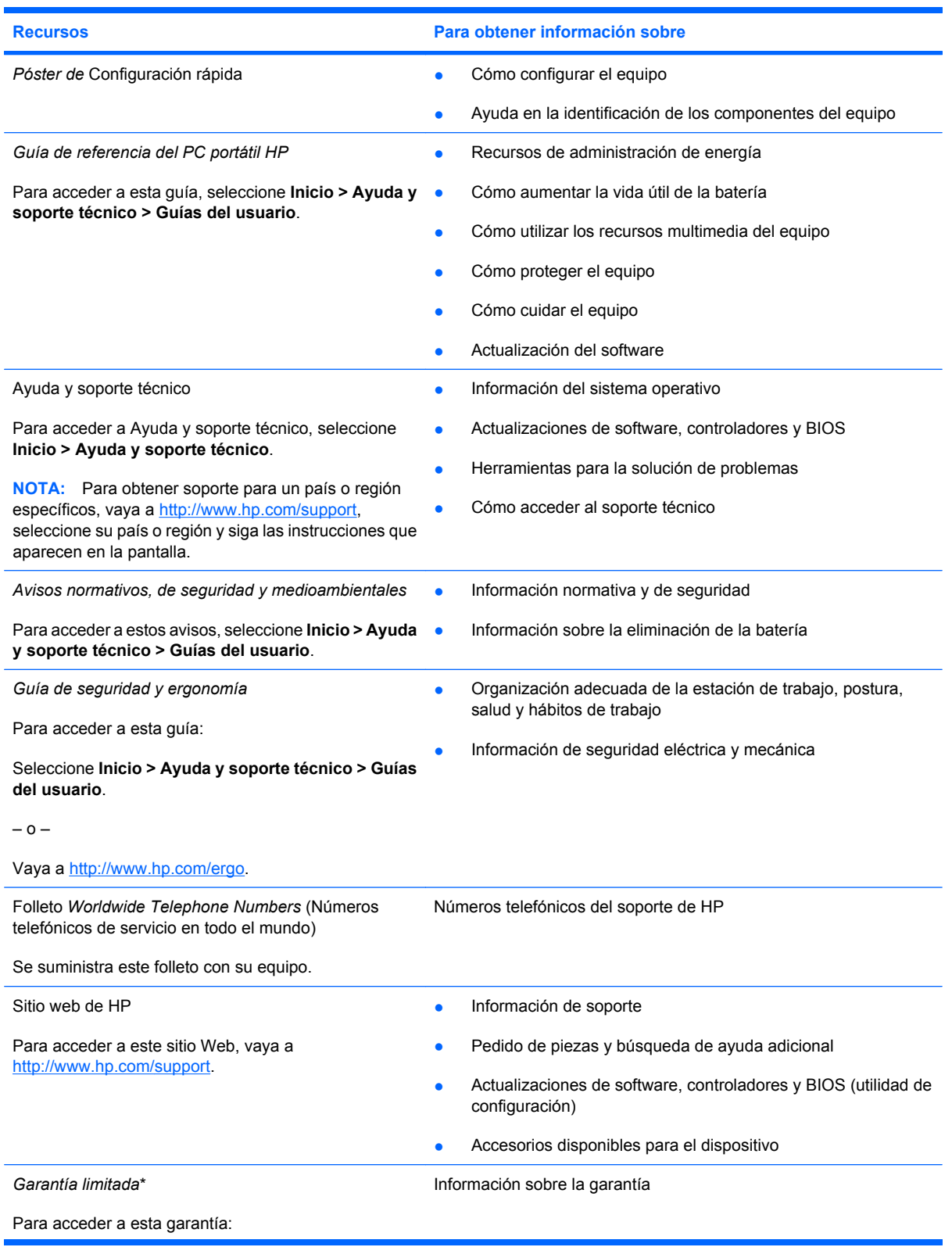

**Recursos Para obtener información sobre**

Seleccione **Inicio > Ayuda y soporte técnico > Garantía HP**.

 $\circ$   $-$ 

Vaya a<http://www.hp.com/go/orderdocuments>.

\*Es posible encontrar la Garantía limitada HP provista de forma expresa que se aplica a su producto en el menú Inicio de su PC y/o en el CD/DVD que viene en la caja. En algunos países/regiones viene dentro de la caja una Garantía Limitada HP impresa. En los países/regiones en los que la garantía no se ofrece en formato impreso, puede solicitar una copia impresa en <http://www.hp.com/go/orderdocuments>o escribir a HP a: Hewlett Packard, MS POD, 11311 Chinden Blvd, Boise, ID 83714, USA; Hewlett Packard, POD, Via G. Di Vittorio, 9, 20063, Cernusco s/Naviglio (MI), Italy; Hewlett Packard, POD, P.O. Box 200, Alexandra Post Office, Singapore 911507. Escriba el nombre de su producto, el período de la garantía (se encuentra en la etiqueta con su número de serie), el nombre y la dirección postal.

# <span id="page-9-0"></span>**2 Reconocimiento del equipo**

# **Parte superior**

## **TouchPad**

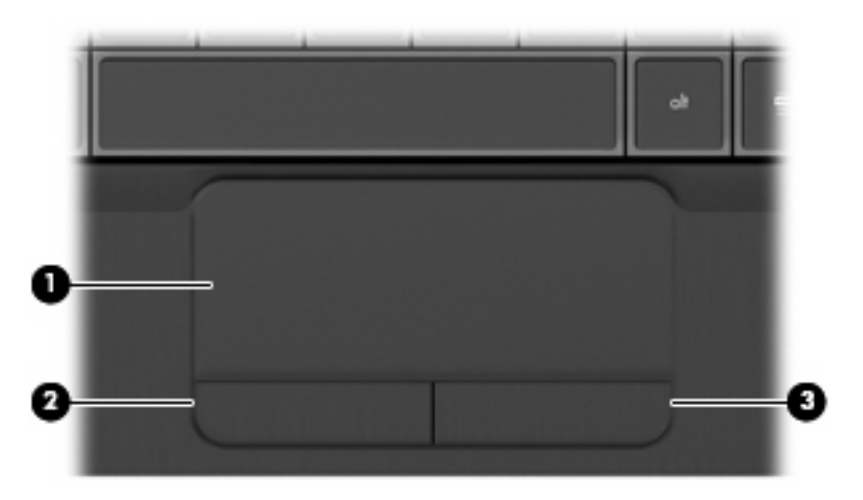

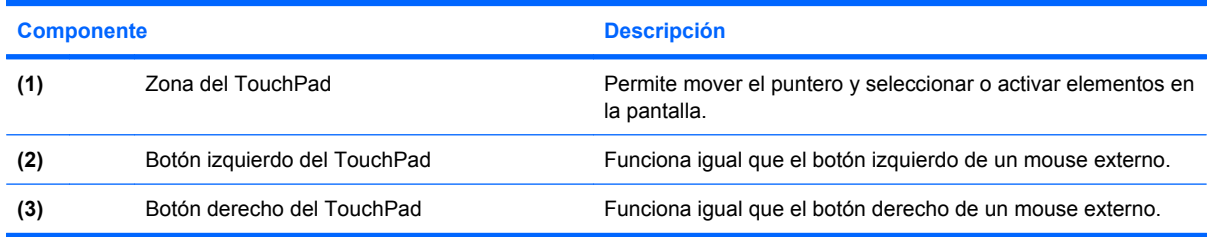

## <span id="page-10-0"></span>**Indicadores luminosos**

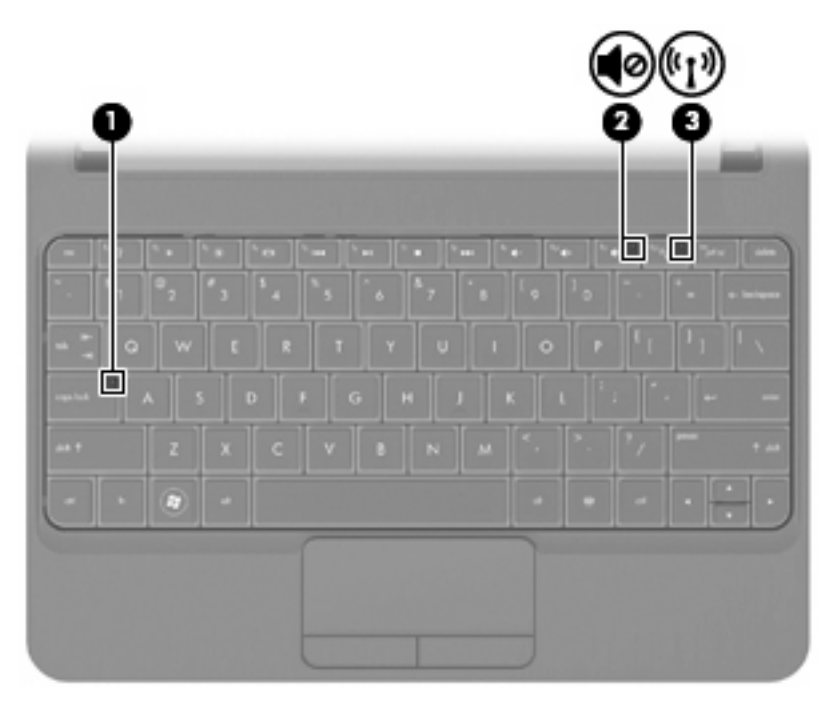

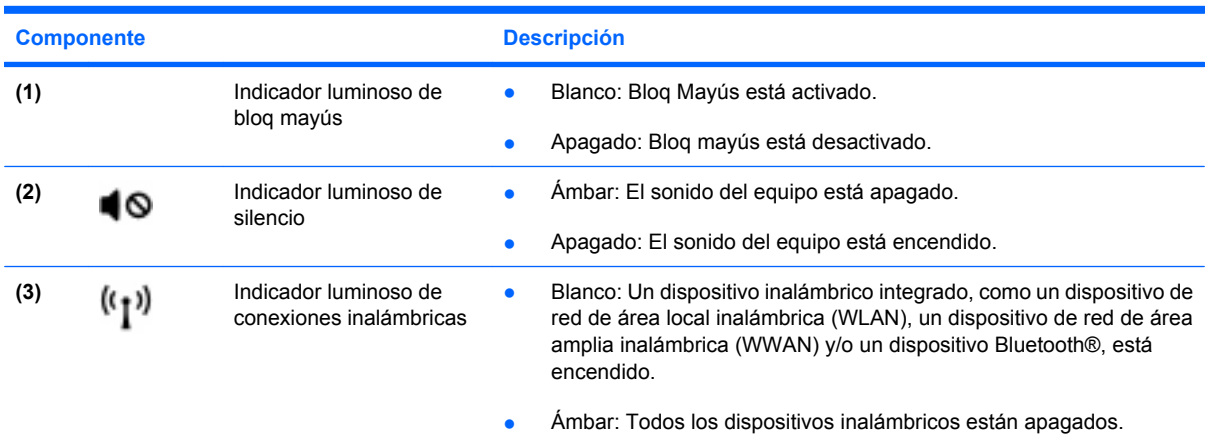

## <span id="page-11-0"></span>**Teclas**

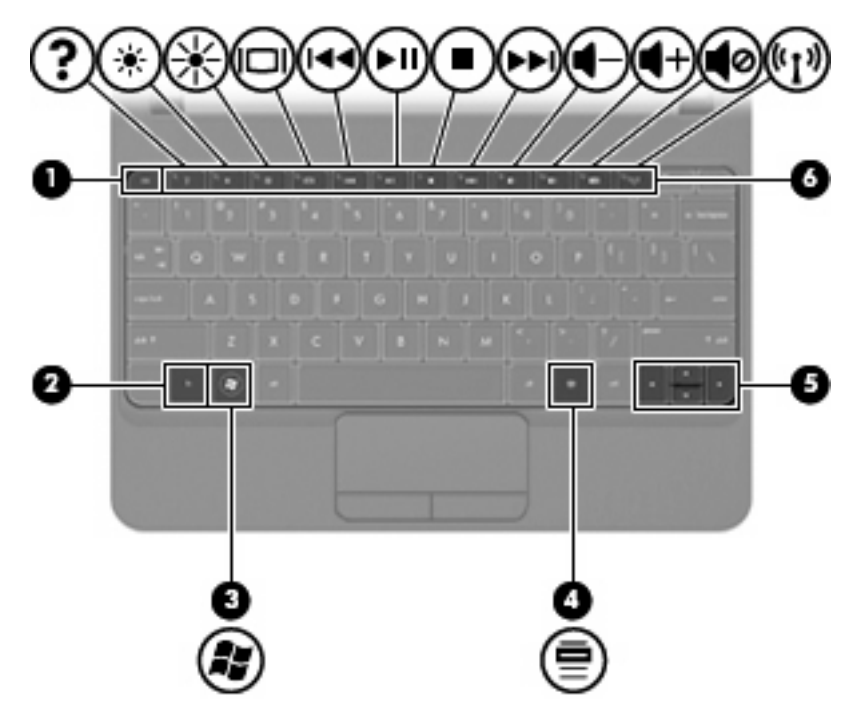

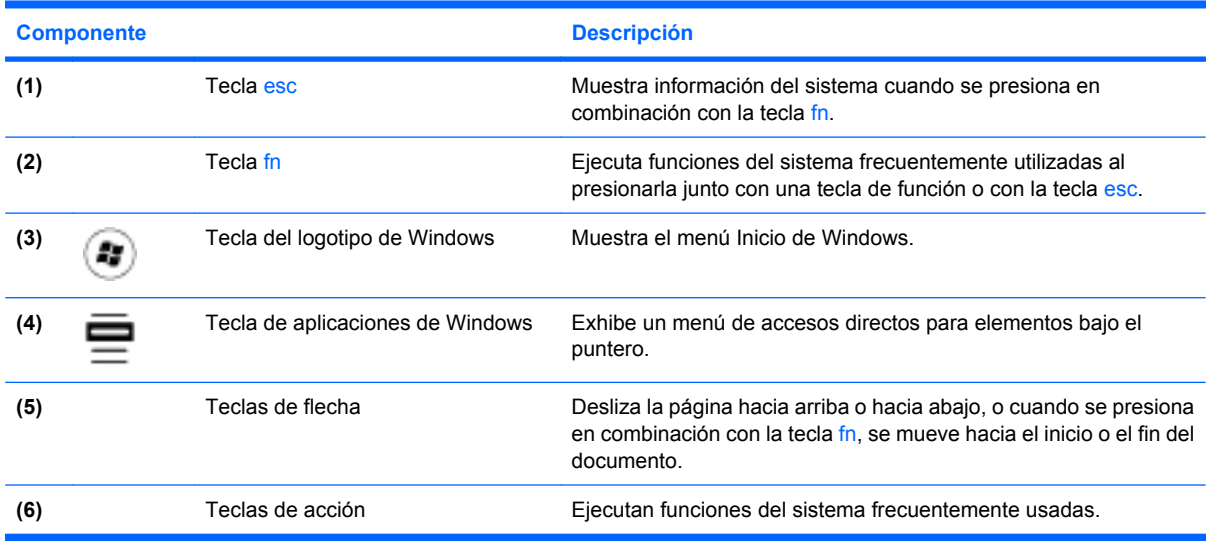

# <span id="page-12-0"></span>**Parte frontal**

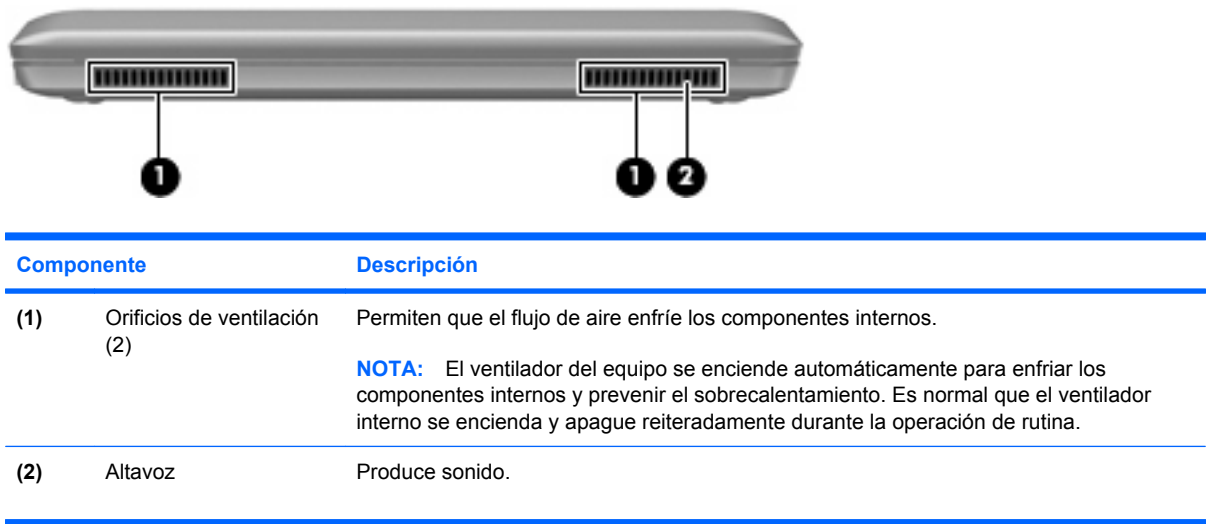

# <span id="page-13-0"></span>**Parte lateral derecha**

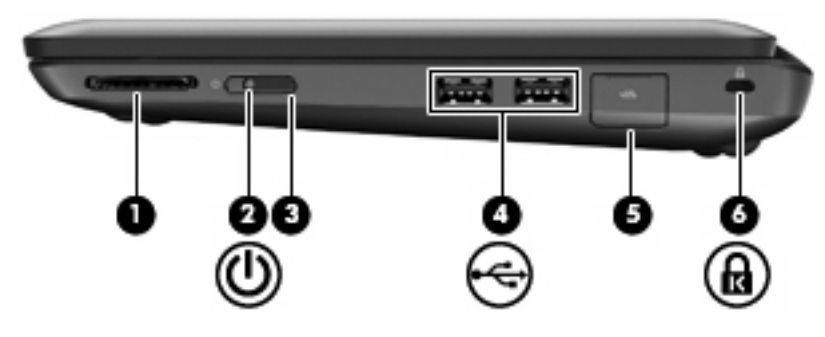

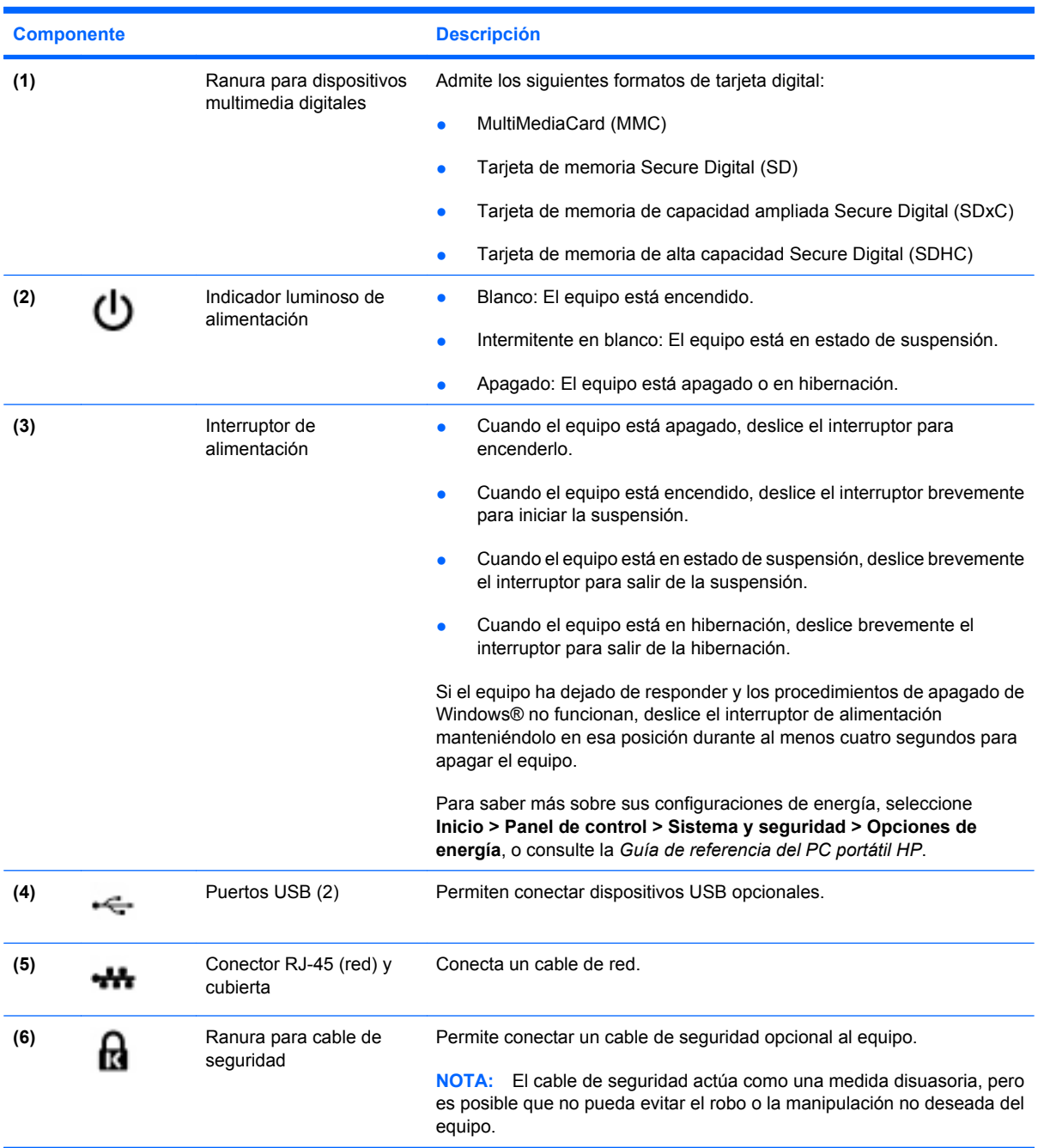

# <span id="page-14-0"></span>**Parte lateral izquierda**

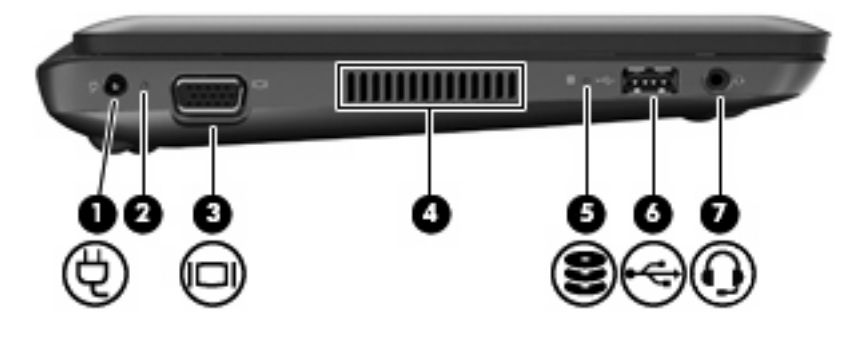

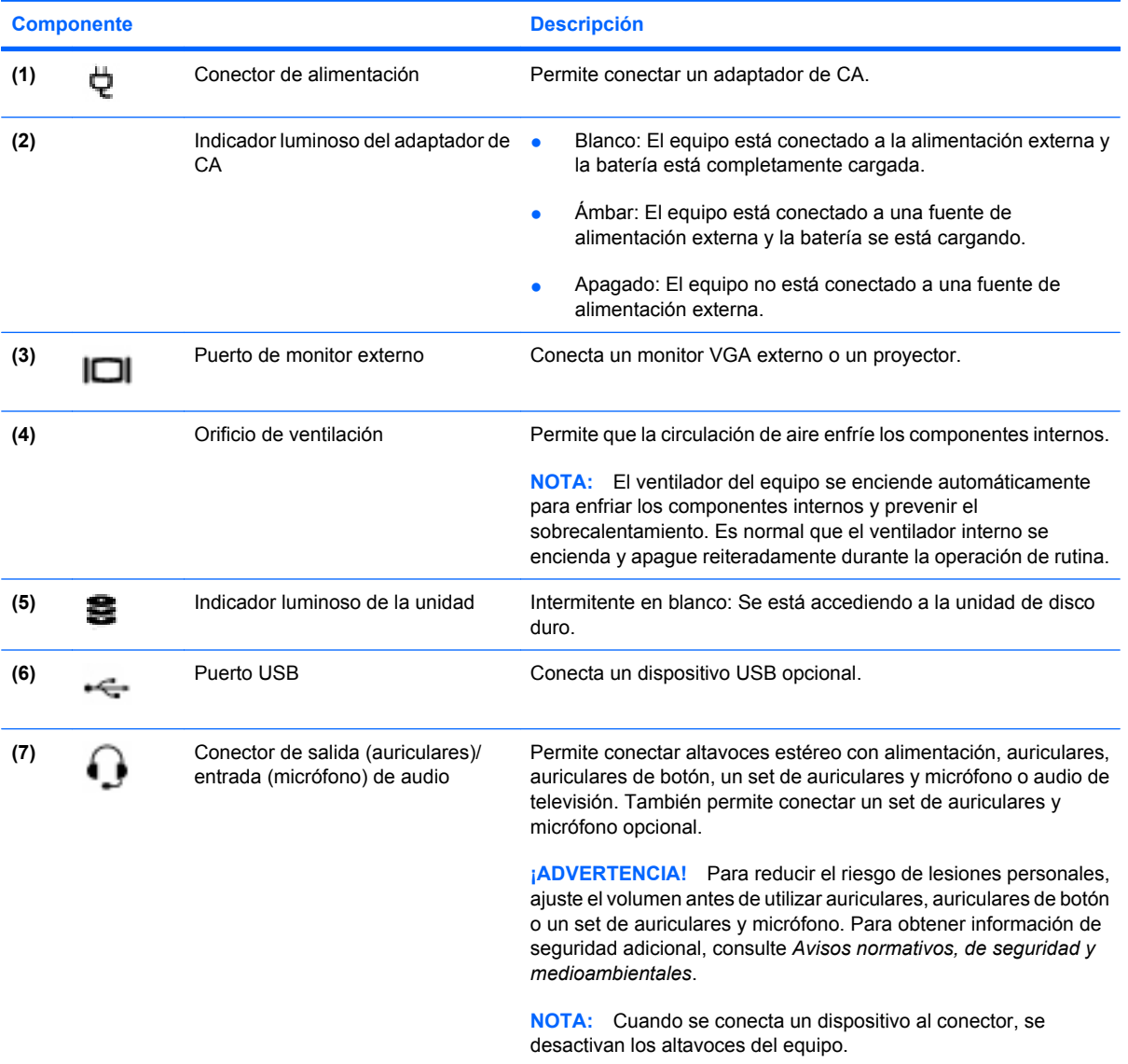

# <span id="page-15-0"></span>**Pantalla**

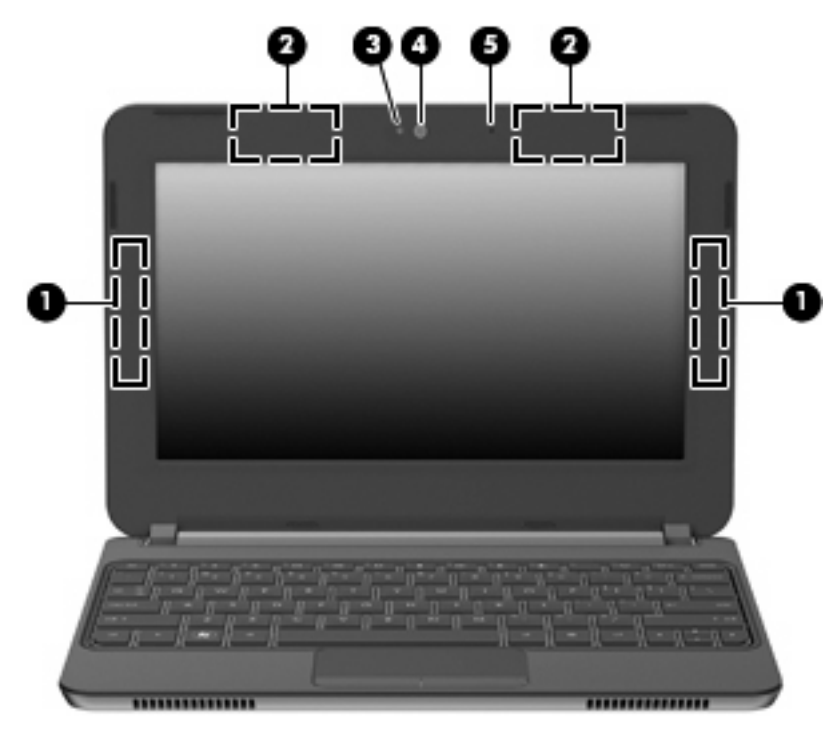

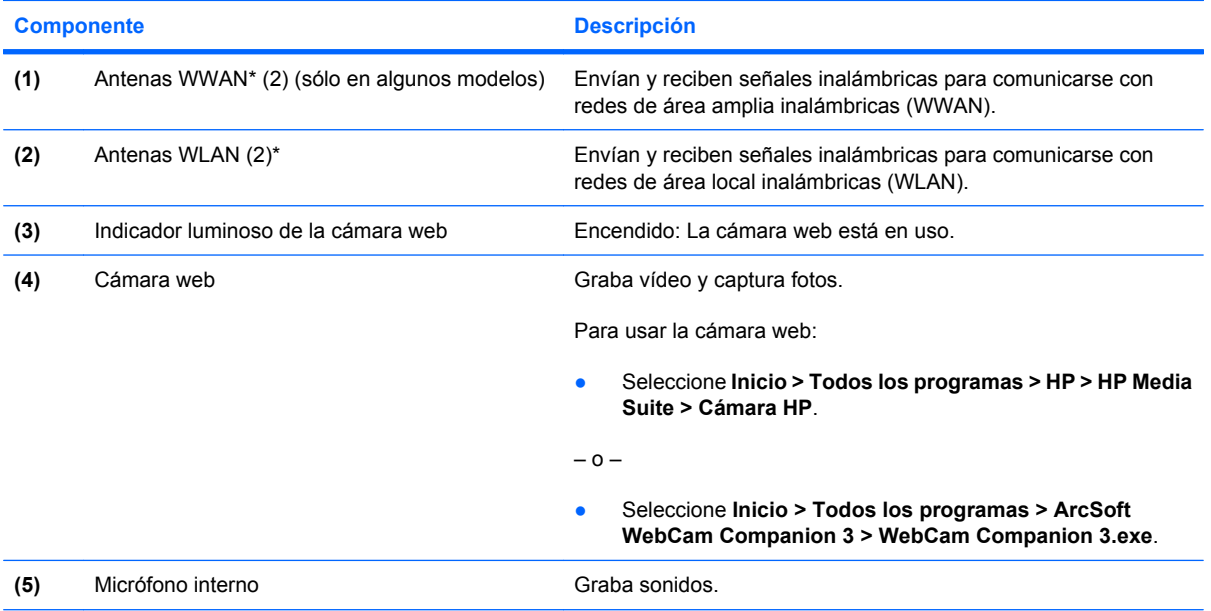

\*Las antenas no son visibles desde el exterior del equipo. Para una óptima transmisión, mantenga las áreas adyacentes a las antenas libres de obstrucciones. Para ver información sobre reglamentación de dispositivos inalámbricos, consulte la sección de *Avisos normativos, de seguridad y medioambientales* que se aplica a su país o región. Estos avisos se encuentran en Ayuda y soporte técnico.

# <span id="page-16-0"></span>**Parte inferior**

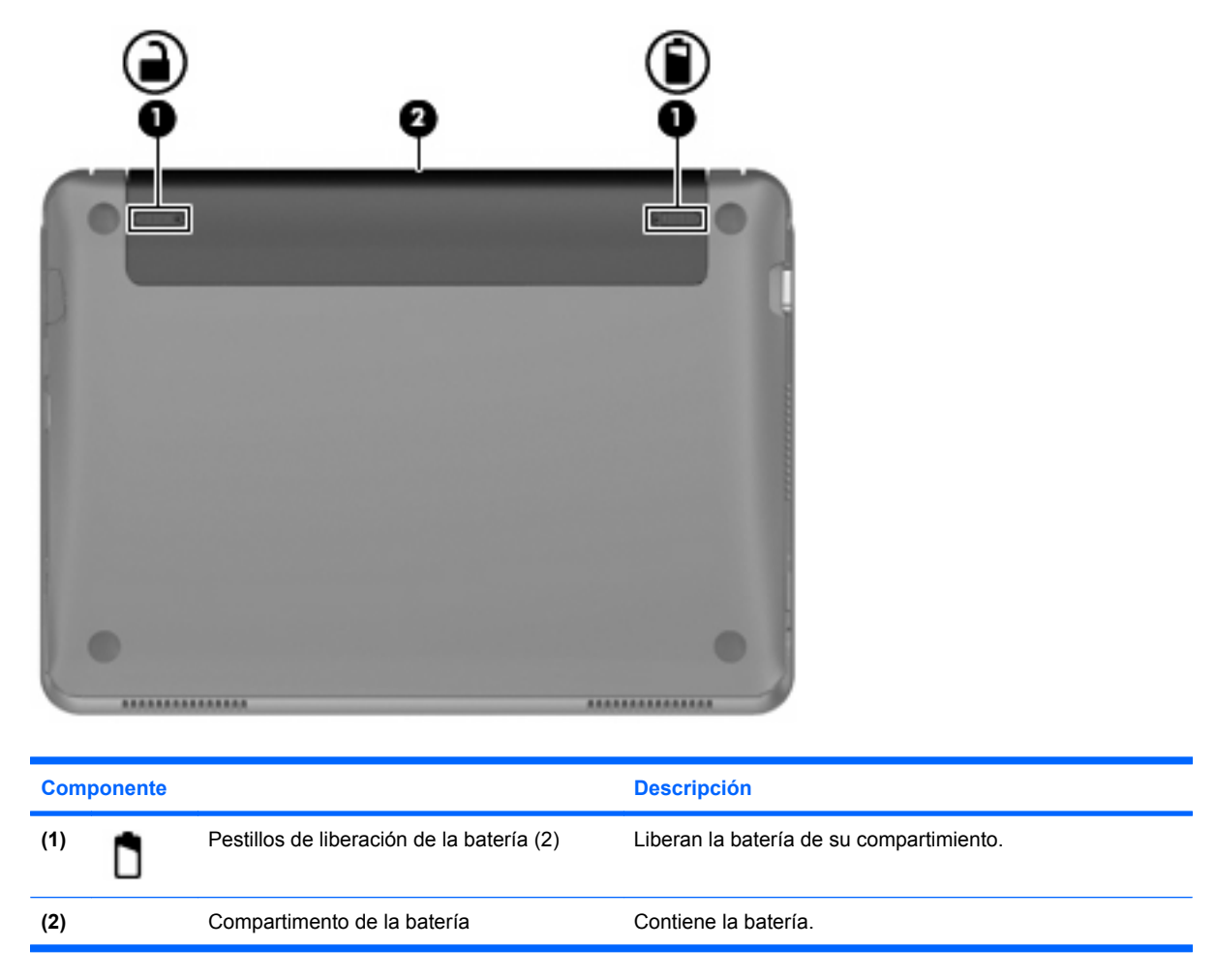

# <span id="page-17-0"></span>**3 HP QuickWeb (sólo en algunos modelos)**

La primera vez que encienda el equipo, la pantalla de configuración de QuickWeb aparecerá después de que usted complete la configuración de Windows. HP QuickWeb es un entorno opcional, de encendido instantáneo, que está separado del sistema operativo principal. QuickWeb le permite acceder a las siguientes aplicaciones sin la necesidad de iniciar Windows.

- Navegador Web
- **Chat**
- Skype (sólo en algunos modelos)
- Correo Web
- Calendario Web
- Reproductor de música
- Visualizador de fotos
- **EX NOTA:** Para obtener más información acerca del uso de QuickWeb, consulte la Ayuda del software QuickWeb.

# **Activar HP QuickWeb**

Siga las instrucciones que aparecen en la pantalla para activar QuickWeb. Después de que usted haya activado QuickWeb, la Página principal de QuickWeb aparecerá cada vez que encienda el equipo.

**E NOTA:** Para activar o desactivar HP QuickWeb, consulte la sección [Activación y desactivación de HP](#page-22-0) [QuickWeb en la página 17](#page-22-0).

# <span id="page-18-0"></span>**Inicio de HP QuickWeb**

**1.** Encienda el equipo.

Se abre la Página principal de HP QuickWeb.

- **2.** Haga clic en un icono de la Página principal de QuickWeb para iniciar una aplicación.
- **NOTA:** Cuando la página principal de HP QuickWeb aparece por primera vez, muestra un temporizador automático sobre el icono **Iniciar Windows**. Si usted no mueve el mouse ni presiona ninguna tecla durante 15 segundos, el equipo inicia Microsoft Windows. Para obtener más información sobre el temporizador de QuickWeb y sobre el cambio de configuraciones del temporizador, consulte la Ayuda del software HP QuickWeb.

# <span id="page-19-0"></span>**Identificación de la barra de inicio de QuickWeb**

La barra de inicio de QuickWeb contiene los iconos de control de QuickWeb **(1)**, los iconos de la barra de inicio **(2)** y los iconos de aviso **(3)**.

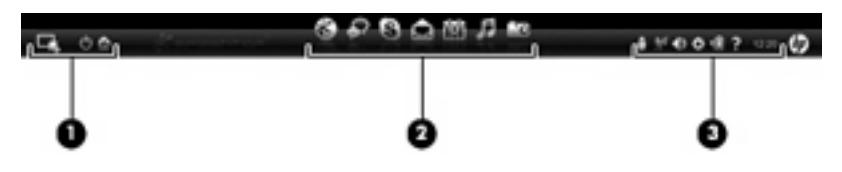

## **Identificación de los botones de control de QuickWeb**

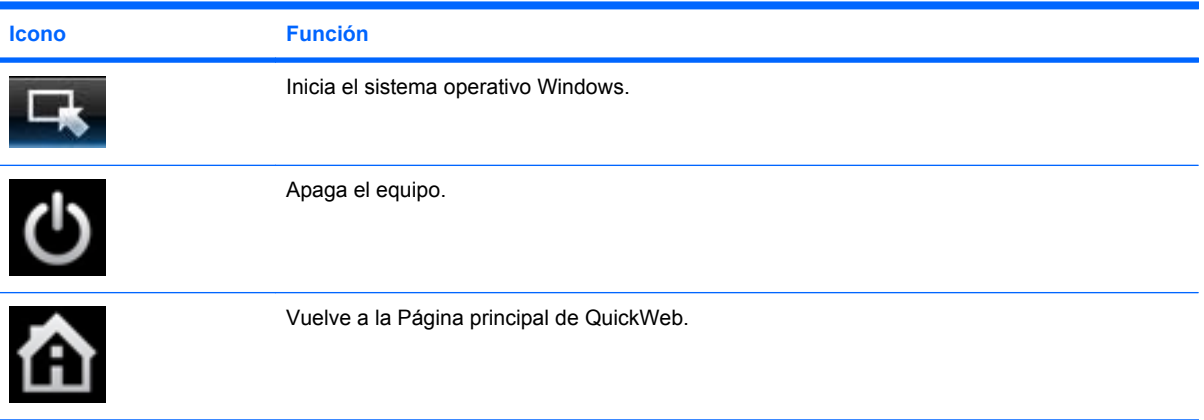

## **Identificación de los íconos de la barra de inicio de QuickWeb**

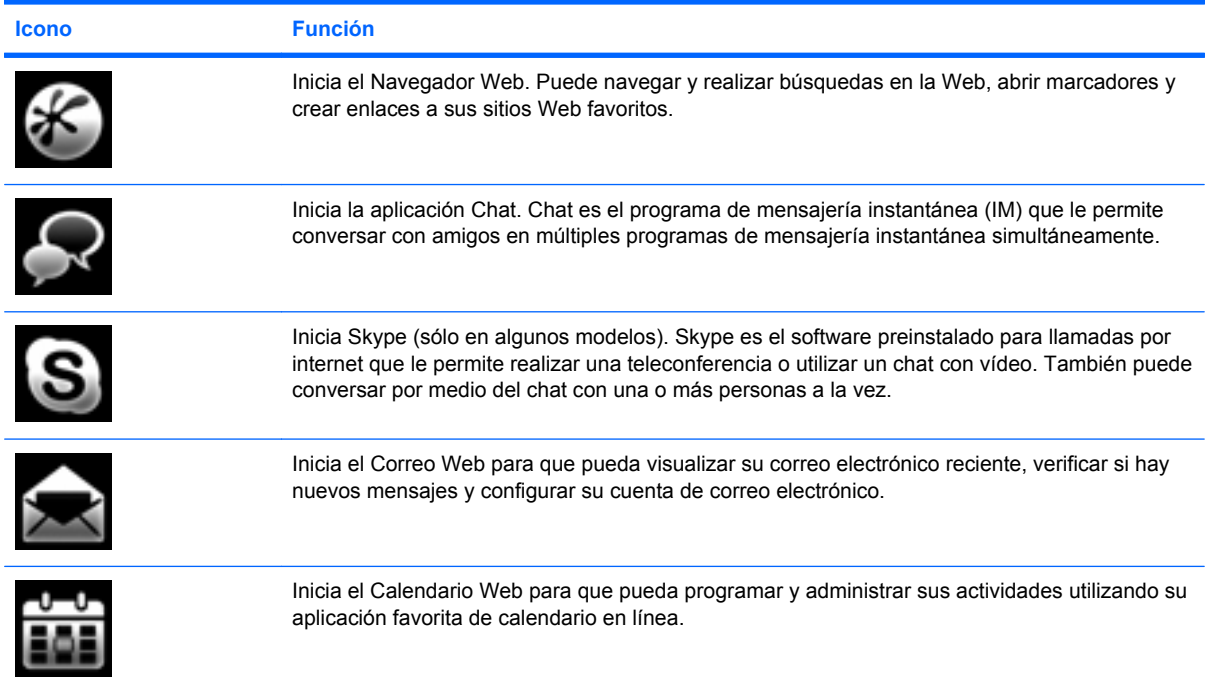

<span id="page-20-0"></span>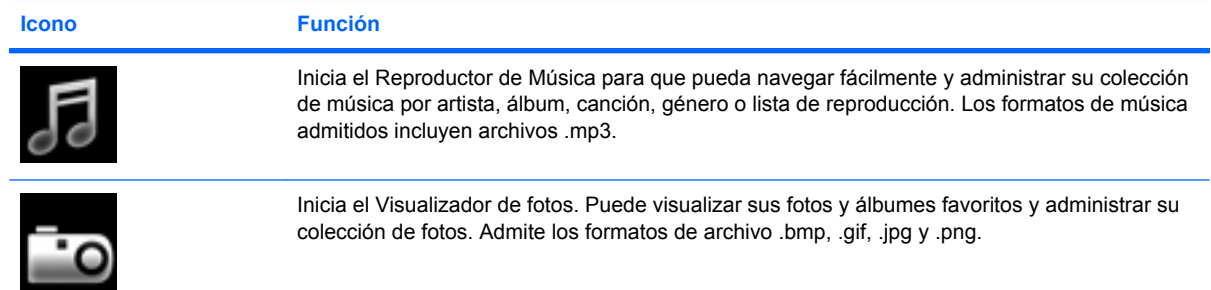

## **Identificación de los iconos de aviso de QuickWeb**

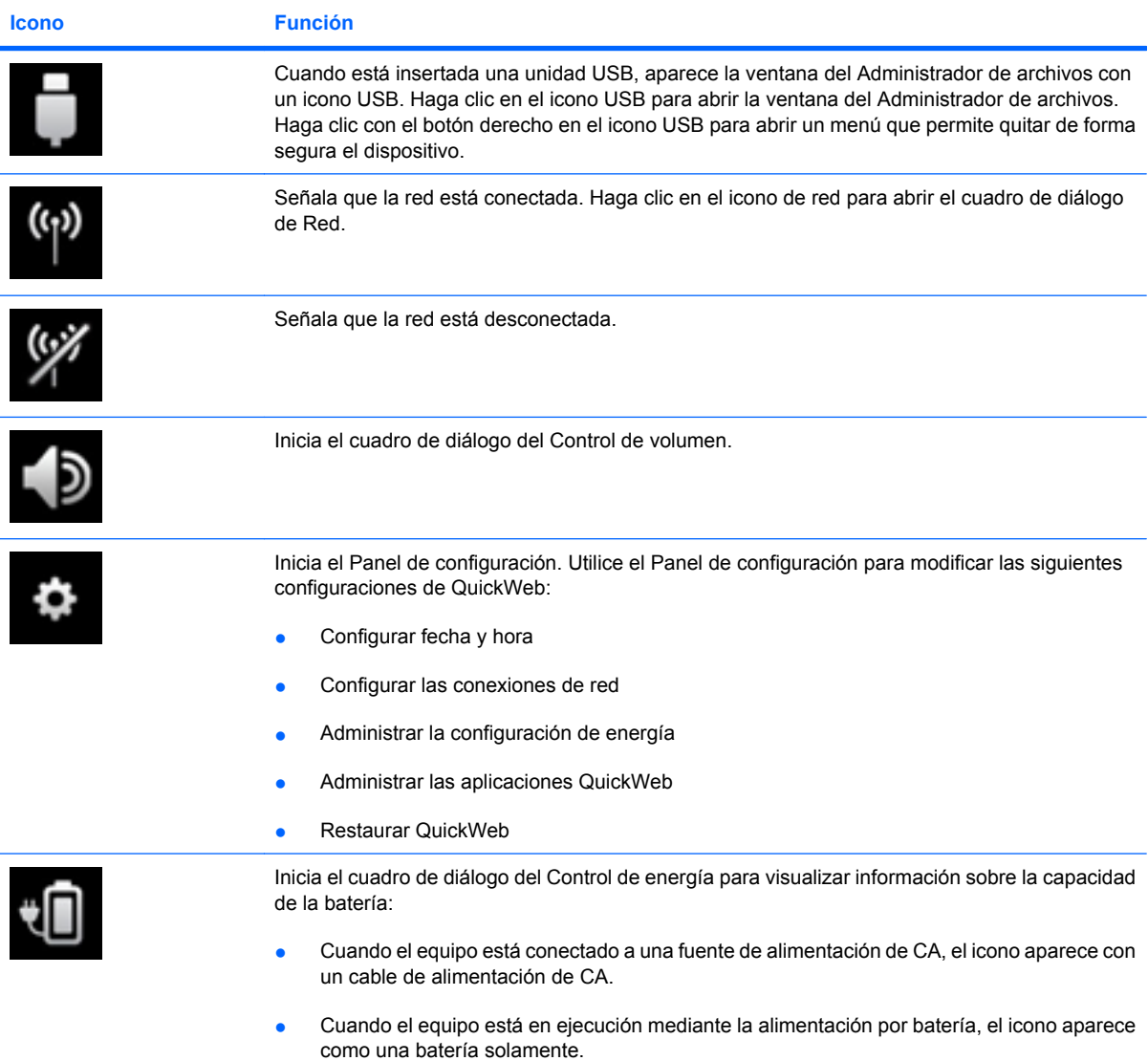

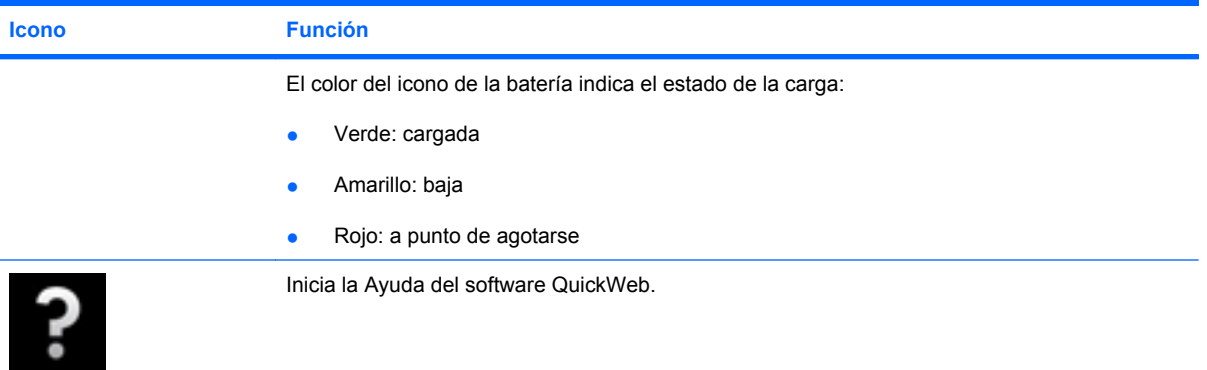

# <span id="page-22-0"></span>**Configuración de la red**

Se puede configurar una conexión inalámbrica en QuickWeb usando la Herramienta de configuración de HP QuickWeb.

Para acceder a esta herramienta:

- **1.** Haga clic en el icono **Configuración** en la bandeja del sistema.
- **2.** Seleccione **Red**, y luego seleccione la casilla de verificación **Activar Wi-Fi**.

Para obtener más información sobre cómo establecer una conexión inalámbrica usando QuickWeb, consulte la Ayuda del software QuickWeb.

## **Inicio de Microsoft Windows**

**1.** Encienda el equipo.

Se abre la Página principal de HP QuickWeb.

- **2.** Haga clic en el icono **Inicio H**, en el extremo izquierdo de la barra de inicio de QuickWeb.
- **3.** Haga clic en **Sí** en el cuadro de diálogo de Windows.
- **Etch NOTA:** Al hacer clic en **Haga que Windows sea su experiencia de encendido predeterminada** en este cuadro de diálogo se desactiva QuickWeb. Para activar QuickWeb, consulte Activación y desactivación de HP QuickWeb en la página 17.

**NOTA:** Si se activa QuickWeb, este se va a iniciar cada vez que encienda el equipo. Para iniciar Microsoft® Windows, usted debe esperar hasta que el temporizador automático cuente hasta cero después de 15 segundos, o hacer clic en el ícono **Iniciar Windows** en la pantalla inicial de QuickWeb. Para obtener más información sobre el temporizador de QuickWeb y sobre el cambio de configuraciones del temporizador, consulte la Ayuda del software HP QuickWeb.

# **Activación y desactivación de HP QuickWeb**

**1.** Seleccione **Inicio > Todos los programas > HP QuickWeb > Herramienta de configuración de HP QuickWeb**.

Aparece el cuadro de diálogo de QuickWeb.

- **2.** Seleccione la ficha **Estado**.
- **3.** Seleccione la casilla de verificación **Activar** o **Desactivar** para activar o desactivar QuickWeb.
- **4.** Haga clic en **Aceptar**.

# <span id="page-23-0"></span>**4 Redes**

**NOTA:** Los recursos de hardware y software para Internet varían según el modelo del equipo y el lugar donde se encuentra.

Su equipo ofrece dos tipos de acceso a Internet:

- Inalámbrico: Para obtener acceso móvil a Internet, puede utilizar una conexión inalámbrica. Consulte [Conexión a una WLAN existente en la página 20](#page-25-0) o [Configuración de una nueva red](#page-26-0) [WLAN en la página 21](#page-26-0).
- Cableado: Puede acceder a Internet a través de una conexión a una red cableada. Para obtener información sobre la conexión a una red cableada, consulte la *Guía de referencia del PC portátil HP*.

# <span id="page-24-0"></span>**Uso de un proveedor de servicios de Internet (ISP)**

Antes de poder conectarse a Internet, debe crear una cuenta ISP. Contacte a un proveedor de servicios de Internet local para comprar el servicio de Internet y un módem. El ISP lo ayudará a configurar el módem, a instalar el cable de red para conectar su equipo inalámbrico al módem y a probar el servicio de Internet.

**ET NOTA:** Su ISP le dará una identidad de usuario y una contraseña para acceder a Internet. Registre esta información y guárdela en un lugar seguro.

El siguiente recurso lo ayudará a configurar una nueva cuenta de Internet o a configurar el equipo para utilizar una cuenta existente:

- Servicios y ofertas de internet (disponible en algunos lugares): Esta utilidad lo ayuda a inscribir una nueva cuenta de Internet y a configurar el equipo para usar una cuenta ya existente. Para acceder a esta utilidad, seleccione **Inicio > Todos los programas > Servicios en línea > Conéctese**.
- **Iconos suministrados por un ISP (disponibles en algunos lugares)**: Estos iconos se pueden mostrar de forma individual en el escritorio de Windows o agrupados en una carpeta en el escritorio con el nombre de Servicios en línea. Para configurar una nueva cuenta de Internet o configurar su equipo para que use una cuenta existente, haga doble clic en un icono y, a continuación, siga las instrucciones en la pantalla.
- **Asistente para la conexión a Internet de Windows**: Puede usar el Asistente para la conexión a Internet de Windows para conectarse a Internet en cualquiera de las situaciones presentadas a continuación.
	- Si ya posee una cuenta con un ISP.
	- Si no tiene una cuenta de Internet y quiere seleccionar un ISP de la lista suministrada en el asistente. (La lista de proveedores de servicios de Internet no está disponible en todas las regiones.)
	- Si ha seleccionado un ISP que no está en la lista y el ISP le ha proporcionado información como una dirección IP específica y datos de configuración de POP3 y SMTP.

Para acceder al Asistente para la conexión a Internet de Windows y obtener instrucciones acerca de cómo usarlo, seleccione **Inicio > Ayuda y soporte técnico**, y luego escriba Asistente para la conexión a Internet en el cuadro Buscar.

**E** NOTA: Si se le solicita en el asistente elegir entre activar o desactivar el firewall de Windows, elija activarlo.

## **Conexión a una red inalámbrica**

La tecnología inalámbrica transfiere información a través de ondas de radio, en lugar de cables. Su equipo puede tener uno o más de los siguientes dispositivos inalámbricos:

- Dispositivo de red de área local inalámbrica (WLAN)
- Módulo HP Mobile Broadband (un dispositivo de red de área amplia inalámbrica [WWAN])
- Dispositivo Bluetooth

<span id="page-25-0"></span>Para obtener más información acerca de la tecnología inalámbrica y conectarse a una red inalámbrica, consulte la *Guía de referencia del PC portátil HP* y también la información y sitios web que aparecen en Ayuda y soporte técnico.

## **Conexión a una WLAN existente**

- **1.** Encienda el equipo.
- **2.** Asegúrese de que el dispositivo WLAN esté encendido.
- **3.** Haga clic en el icono de red en el área de notificación, en el extremo derecho de la barra de tareas.
- **4.** Seleccione una red a la que desea conectarse.
- **5.** Haga clic en **Conectar**.
- **6.** Si se le solicita, introduzca la clave de seguridad.

## <span id="page-26-0"></span>**Configuración de una nueva red WLAN**

Equipo necesario:

- Un módem de banda ancha (DSL o cable) **(1)** y un servicio de Internet de alta velocidad contratado a un proveedor de servicios de Internet (ISP)
- Un enrutador inalámbrico (se adquiere por separado) **(2)**
- Su nuevo equipo inalámbrico **(3)**
- **NOTA:** Algunos módems cuentan con un enrutador inalámbrico incorporado. Verifíquelo con su ISP para determinar qué tipo de módem posee.

La ilustración muestra un ejemplo de una instalación de red WLAN completa conectada a Internet. A medida que la red crezca, podrán conectarse equipos inalámbricos y no inalámbricos a ésta para acceder a Internet.

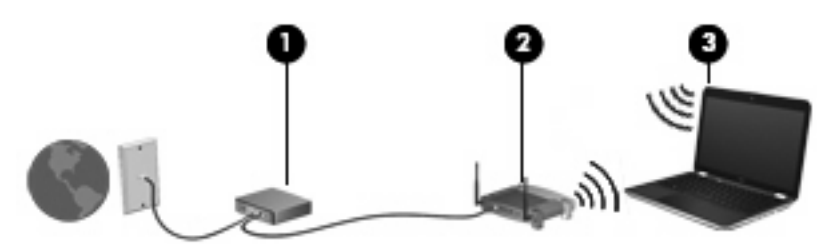

### <span id="page-27-0"></span>**Configuración de un enrutador inalámbrico**

Para obtener ayuda para la configuración de una WLAN, consulte la información proporcionada por el fabricante de su enrutador o su ISP.

El sistema operativo Windows también proporciona herramientas para ayudarlo a configurar una nueva red inalámbrica. Para usar las herramientas de Windows para configurar su red, seleccione **Inicio > Panel de control > Redes e Internet > Centro de redes y recursos compartidos > Configurar una nueva conexión o red > Configurar una nueva red**. Entonces, siga las instrucciones que aparecen en la pantalla.

**NOTA:** Se recomienda que conecte inicialmente su nuevo equipo inalámbrico al enrutador usando el cable de red suministrado con el enrutador. Cuando el equipo se conecte correctamente a la Internet, usted podrá desconectar el cable y acceder la Internet a través de su red inalámbrica.

#### **Protección de su WLAN**

Al configurar una WLAN o acceder a una WLAN existente, active siempre los recursos de seguridad para proteger su red de un acceso no autorizado.

Para obtener más información sobre la protección de su WLAN, consulte la *Guía de referencia del PC portátil HP*.

# <span id="page-28-0"></span>**5 Teclado y dispositivos señaladores**

# **Uso del teclado**

## **Uso de las teclas de acción**

Las teclas de acción son acciones personalizadas que se les asignan a teclas específicas de la parte superior del teclado. Los iconos de las teclas f1 a f12 representan funciones de las teclas de acción.

Para utilizar una tecla de acción, mantenga presionada esta tecla para activar la función asignada.

**NOTA:** El recurso de las teclas de acción se activa en la fábrica. Puede desactivar este recurso en la utilidad de configuración. Si este recurso está desactivado en la utilidad de configuración, será necesario presionar fn y una tecla de acción para activar la función asignada.

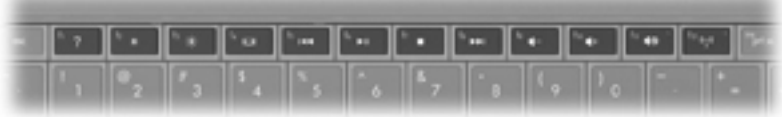

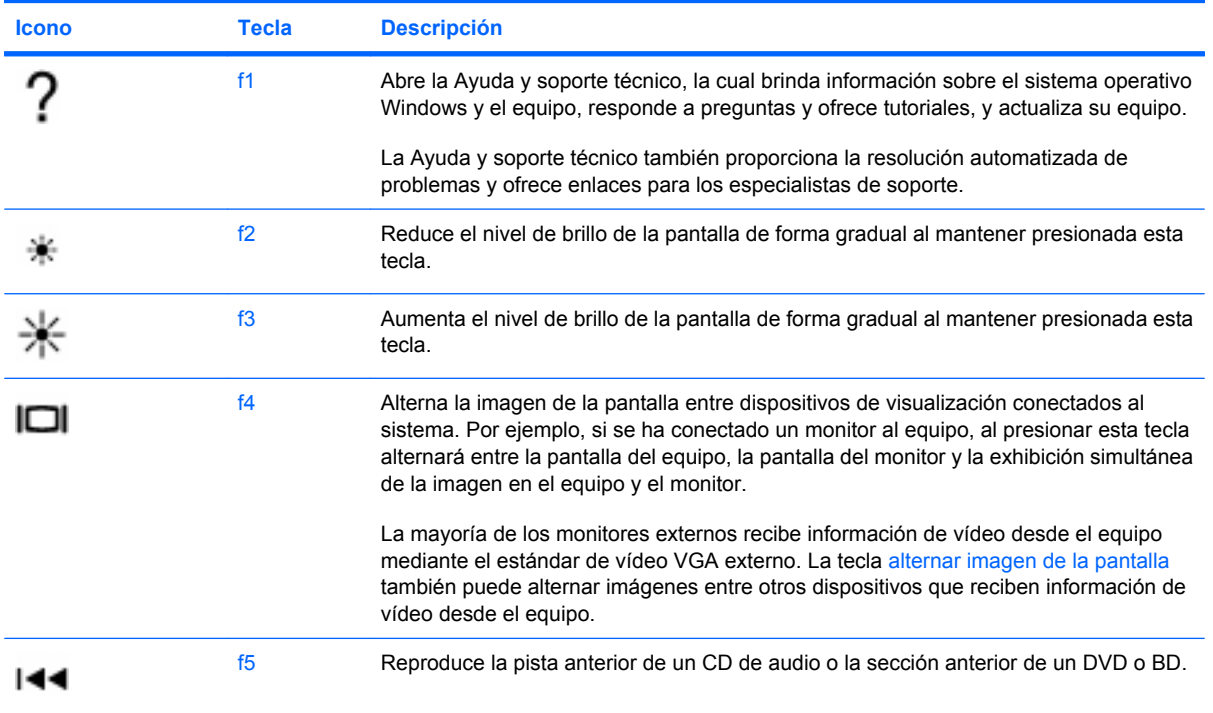

<span id="page-29-0"></span>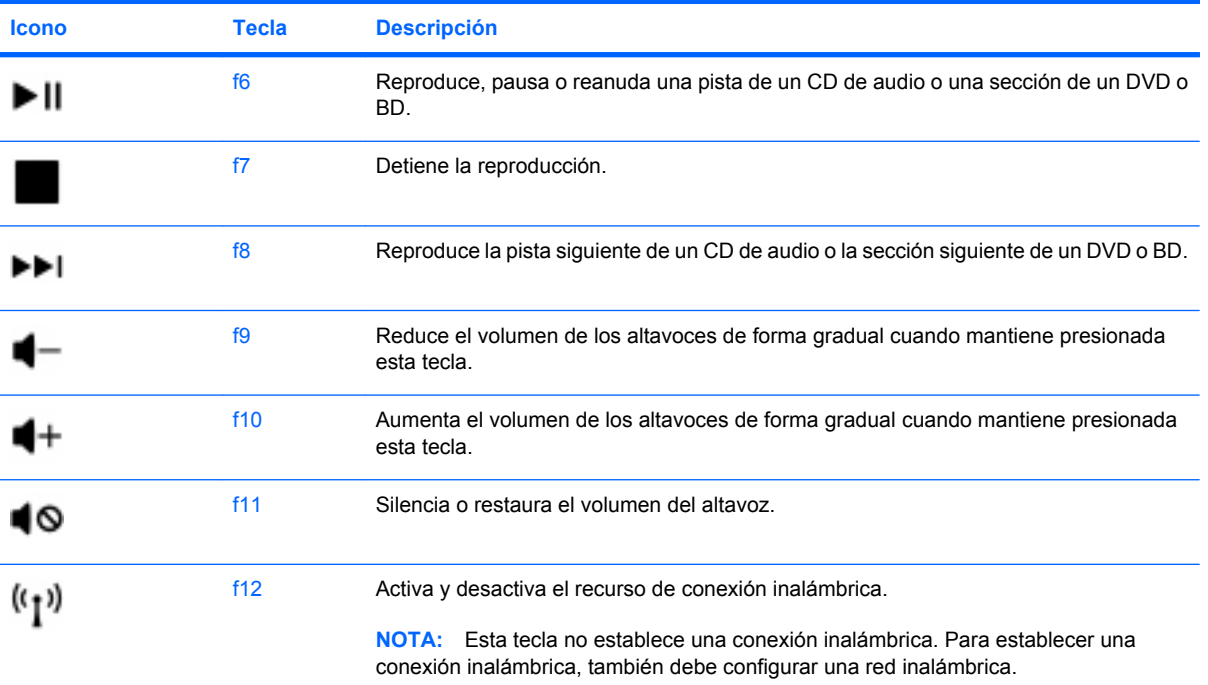

# <span id="page-30-0"></span>**Uso de dispositivos señaladores**

**NOTA:** Además de los dispositivos señaladores incluidos con su equipo, puede utilizar un mouse USB externo (comprado por separado) después de conectarlo a uno de los puertos USB del equipo.

## **Configuración de las preferencias de dispositivo señalador**

Utilice Propiedades de mouse de Windows® para personalizar la configuración de los dispositivos señaladores, como la configuración del botón, la velocidad y las opciones de puntero.

Para acceder a las Propiedades del mouse, seleccione **Inicio > Dispositivos e impresoras**. Luego, haga clic con el botón derecho del mouse en el dispositivo que representa a su equipo y seleccione **Configuración del mouse**.

## **Utilización del Touchpad**

Para mover el puntero, deslice un dedo por el TouchPad en la dirección deseada. Use los botones izquierdo y derecho del TouchPad como si fueran los botones de un mouse externo. Para desplazarse hacia arriba y hacia abajo usando el área de desplazamiento vertical del TouchPad, deslice el dedo hacia arriba o hacia abajo sobre las líneas.

**E** NOTA: Si está usando el TouchPad para mover el puntero, debe levantar el dedo del TouchPad antes de moverlo hacia el área de desplazamiento. El hecho de simplemente deslizar el dedo desde el TouchPad hacia el área de desplazamiento no activa la función de desplazamiento.

### **Navegación**

Para mover el puntero, deslice un dedo por el TouchPad en la dirección deseada.

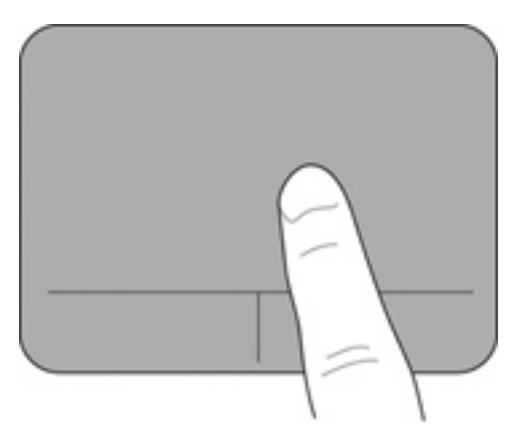

## <span id="page-31-0"></span>**Selección**

Use los botones izquierdo y derecho del TouchPad como si fueran los botones correspondientes de un mouse externo.

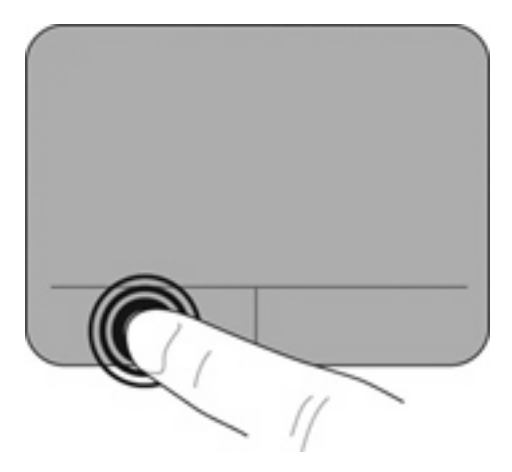

# <span id="page-32-0"></span>**6 Mantenimiento**

# **Inserción o extracción de la batería**

**NOTA:** Para obtener más información sobre el uso de la batería, consulte la *Guía de referencia del PC portátil HP*.

Para insertar la batería:

Inserte la batería (1) en el compartimento de la batería hasta que encaje.

Los pestillos de liberación de la batería **(2)** fijan automáticamente la batería en su posición correcta.

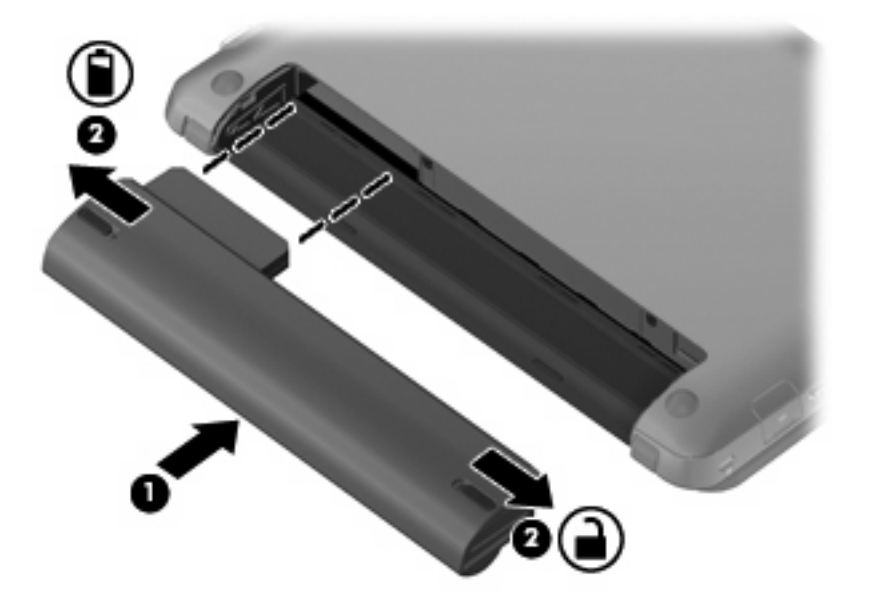

Para extraer la batería:

- $\triangle$  **PRECAUCIÓN:** Si se extrae una batería que es la única fuente de alimentación del equipo se puede provocar la pérdida de información. Para evitar la pérdida de información, guarde su trabajo e inicie la hibernación o apague el equipo a través de Windows antes de retirar la batería.
	- **1.** Deslice los pestillos de liberación de la batería **(1)** para liberar la batería.

**2.** Extraiga la batería del equipo **(2)**.

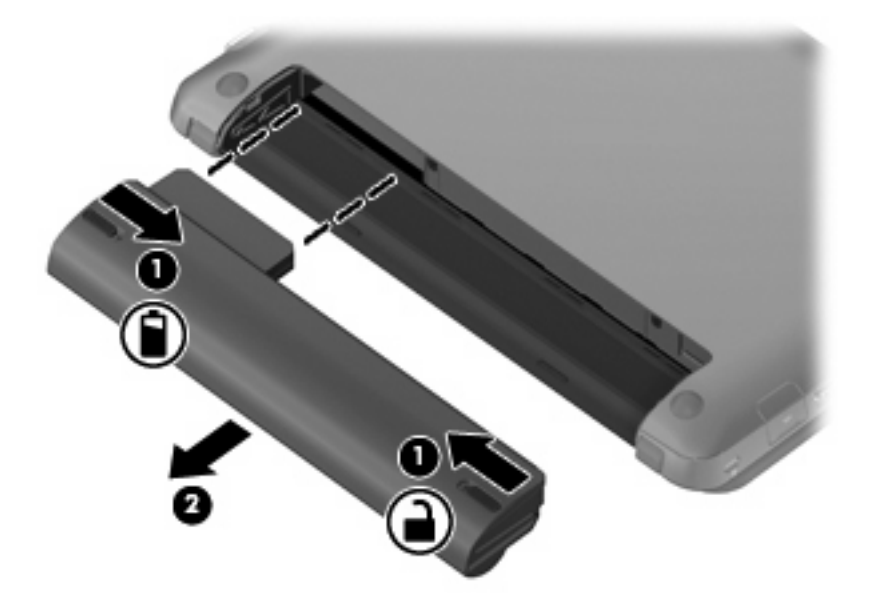

# <span id="page-34-0"></span>**Sustitución o actualización de la unidad de disco duro**

**PRECAUCIÓN:** Para evitar la pérdida de información o que no responda el sistema:

Apague el equipo antes de extraer la unidad de disco duro del compartimento. No extraiga una unidad de disco duro si el equipo está encendido, en modo de suspensión o en modo de hibernación.

Si no está seguro si el equipo está apagado o en hibernación, encienda el equipo deslizando el interruptor de alimentación. Luego apague el equipo a través del sistema operativo.

## **Extracción de la unidad de disco duro**

- **1.** Guarde su trabajo y apague el equipo.
- **2.** Desconecte todos los dispositivos externos conectados al equipo.
- **3.** Desconecte el cable de alimentación de la toma eléctrica de CA.
- **4.** Voltee el equipo sobre una superficie plana.
- **5.** Extraiga la batería del equipo.
- **NOTA:** Para obtener más información, consulte la sección anterior [Inserción o extracción de la](#page-32-0) [batería en la página 27](#page-32-0) .
- **6.** Extraiga la cubierta:
	- **a.** Deslice el pestillo de liberación **(1)** para aflojar la cubierta del equipo.
	- **b.** Tire de la cubierta **(2)**.

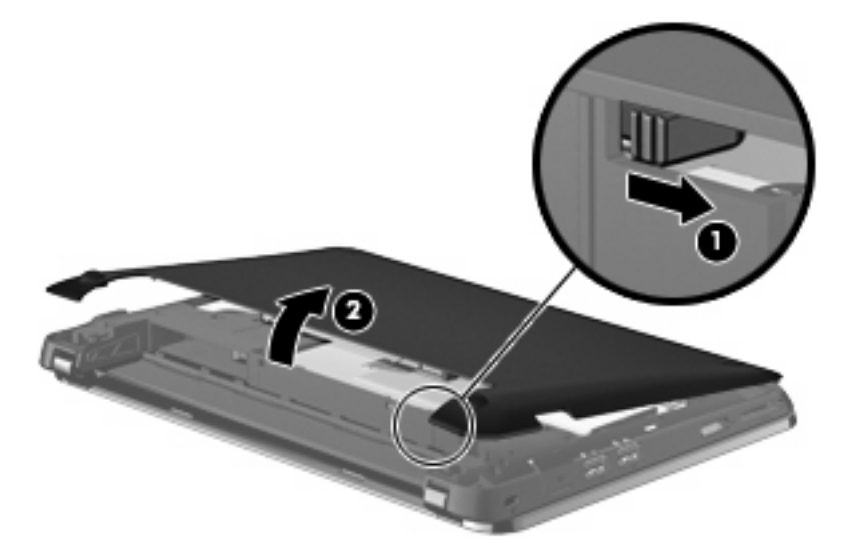

- **7.** Retire los 4 tornillos de la unidad de disco duro **(1)**.
- **8.** Tire de la lengüeta del disco duro **(2)** hacia la derecha para desconectarlo.

<span id="page-35-0"></span>**9.** Levante la unidad de disco duro **(3)** sacándola del compartimento de la unidad de disco duro.

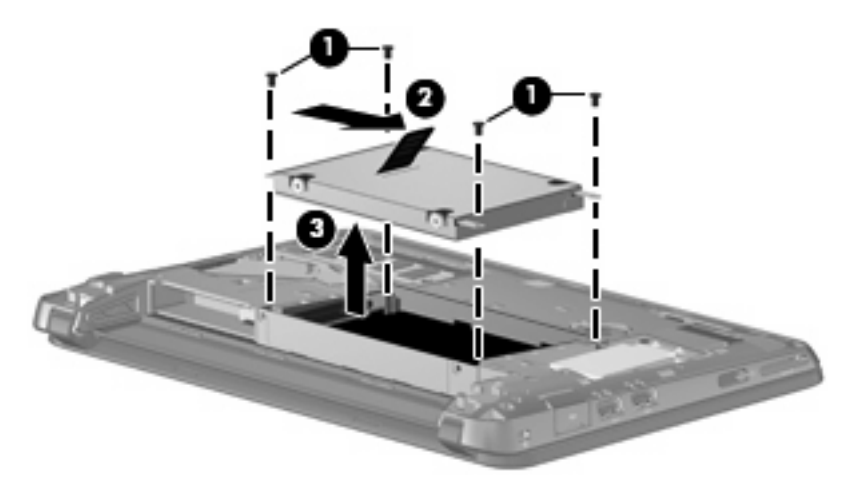

## **Instalación de una unidad de disco duro**

- **1.** Inserte la unidad de disco duro en el compartimiento de la unidad de disco duro **(1)**.
- **2.** Tire de la pestaña de la unidad de disco duro **(2)** hacia la izquierda hasta que la unidad encaje en su lugar.
- **3.** Coloque nuevamente los 4 tornillos del disco duro **(3)**.

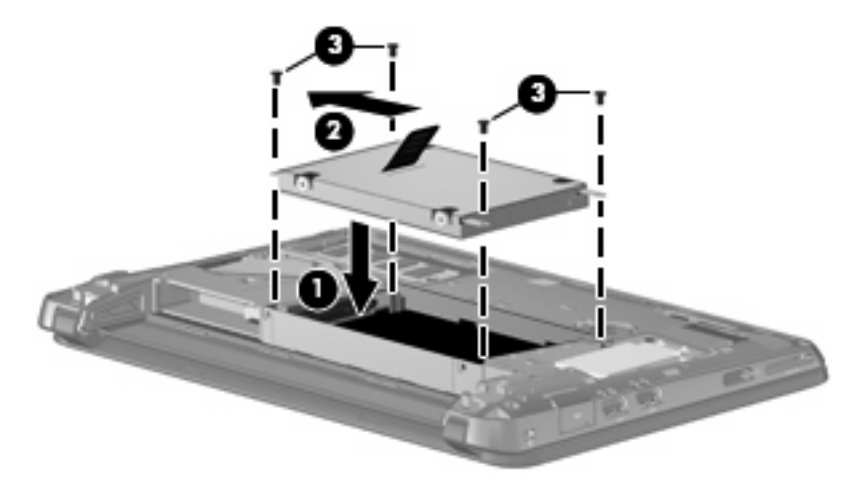

- **4.** Vuelva a colocar la cubierta:
	- **a.** Con el compartimiento de la batería alejado de usted, coloque la cubierta formando un ángulo de 45 grados con la superficie del equipo de forma que las pestañas en la parte de abajo del panel se alineen con las ranuras correspondientes del equipo **(1)**.

<span id="page-36-0"></span>**b.** Presione suavemente la cubierta **(2)** hacia abajo, presionando sus bordes izquierdo y derecho hasta que se encaje en el lugar correcto.

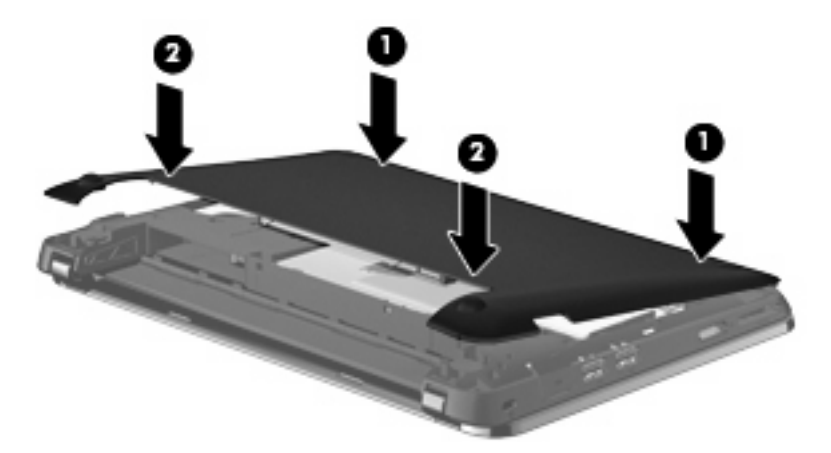

- **5.** Vuelva a colocar la batería.
- **6.** Voltee el equipo hacia arriba, y luego reconecte la alimentación externa y los dispositivos externos.
- **7.** Encienda el equipo.

## **Adición y reemplazo de módulos de memoria**

El equipo tiene un compartimiento de módulo de memoria ubicado en la parte inferior del equipo, debajo de la cubierta extraíble. La capacidad de memoria del equipo puede actualizarse sustituyendo el módulo de memoria existente en la ranura del módulo de memoria.

- **¡ADVERTENCIA!** Para reducir el riesgo de una descarga eléctrica o de daños al equipo, desconecte el cable de la alimentación y extraiga todas las baterías antes de instalar un módulo de memoria.
- **PRECAUCIÓN:** La descarga electrostática (ESD) puede dañar los componentes electrónicos. Antes de iniciar cualquier procedimiento, asegúrese de no estar cargado de electricidad estática tocando un objeto metálico conectado a tierra.

Para adicionar o sustituir un módulo de memoria:

**PRECAUCIÓN:** Para evitar la pérdida de información o que no responda el sistema:

Apague el equipo antes de agregarle o sustituir módulos de memoria. No extraiga un módulo de memoria mientras el equipo esté encendido, en estado de suspensión o en hibernación.

Si no está seguro si el equipo está apagado o en hibernación, encienda el equipo deslizando el interruptor de alimentación. Luego apague el equipo a través del sistema operativo.

- **1.** Guarde su trabajo y apague el equipo.
- **2.** Desconecte todos los dispositivos externos conectados al equipo.
- **3.** Desconecte el cable de alimentación de la toma eléctrica de CA.
- **4.** Voltee el equipo sobre una superficie plana.
- **5.** Extraiga la batería del equipo.
- <span id="page-37-0"></span>**NOTA:** Para obtener más información, consulte la sección *Inserción o extracción de la batería* [en la página 27](#page-32-0).
- **6.** Extraiga la cubierta:
	- **a.** Deslice el pestillo de liberación **(1)** para aflojar la cubierta del equipo.
	- **b.** Tire de la cubierta **(2)**.

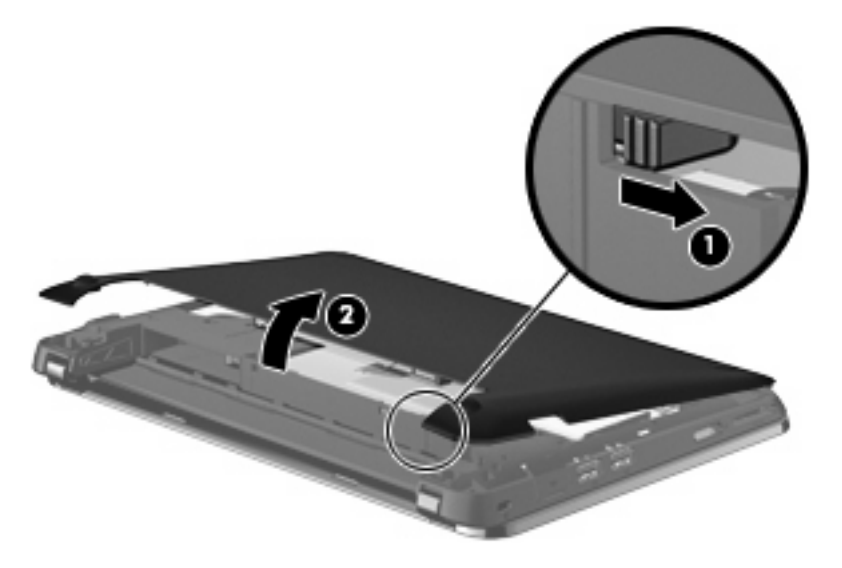

- **7.** Afloje los dos tornillos del soporte del módulo de memoria **(1)**.
- **8.** Extraiga el soporte de la memoria **(2)**.

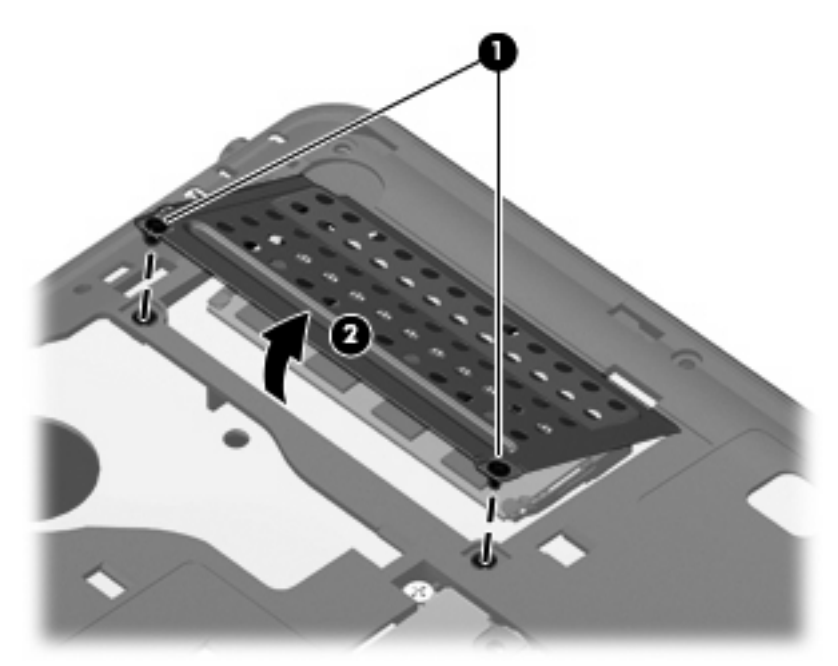

- **9.** Si está sustituyendo un módulo de memoria, extraiga el módulo de memoria existente:
	- **a.** Extraiga los clips de retención **(1)** de cada lado del módulo de memoria. El módulo de memoria se inclina hacia arriba.
- <span id="page-38-0"></span>**b.** Sujete los bordes del módulo de memoria **(2)** y luego extráigalo suavemente de la ranura correspondiente.
	- **PRECAUCIÓN:** Para evitar daños al módulo de memoria, manipule el módulo de memoria sólo por los bordes. No toque los componentes en el módulo de memoria.

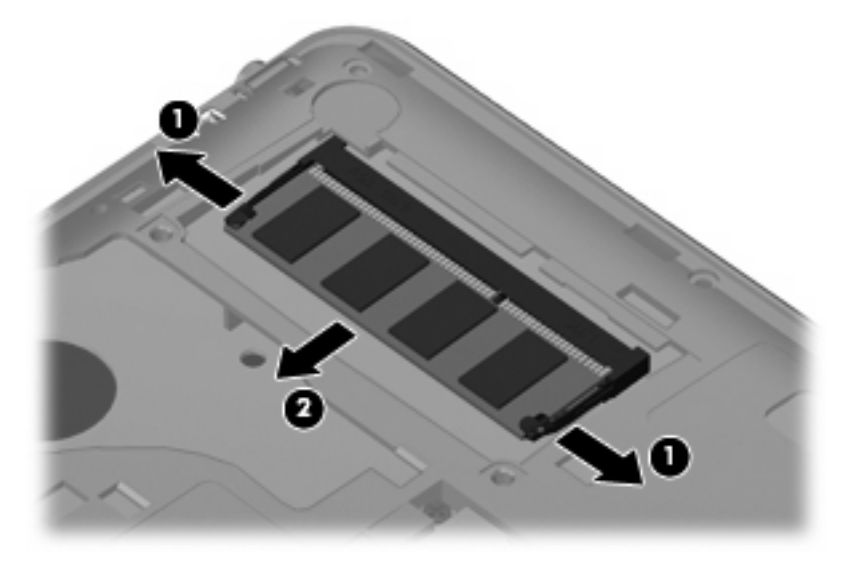

Para proteger un módulo de memoria después de extraerlo, póngalo en un estuche de protección contra electrostática.

- **10.** Inserte un nuevo módulo de memoria:
	- **PRECAUCIÓN:** Para evitar daños al módulo de memoria, manipule el módulo de memoria sólo por los bordes. No toque los componentes en el módulo de memoria.
		- **a.** Alinee el borde con muesca **(1)** del módulo de memoria con la pestaña de la ranura del módulo de memoria.
		- **b.** Con el módulo de memoria a un ángulo de 45 grados con relación a la superficie del compartimiento del módulo respectivo, presione el módulo **(2)** en la ranura correspondiente hasta que encaje.
		- **c.** Presione suavemente el módulo de memoria **(3)** hacia abajo, aplicando presión tanto en el borde izquierdo como en el derecho del módulo, hasta que los clips de retención se encajen.
			- **PRECAUCIÓN:** Para evitar daños al módulo de memoria, asegúrese de no doblarlo.

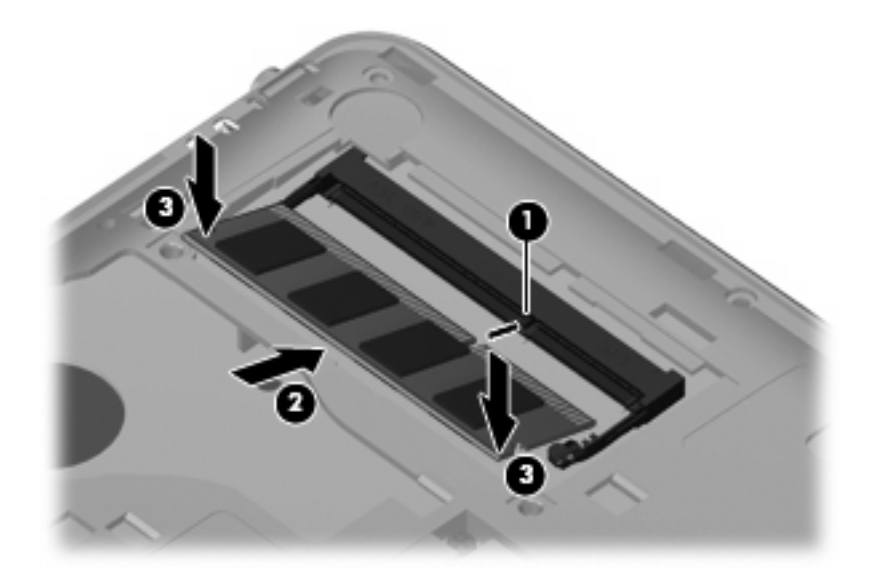

- **11.** Vuelva a colocar el soporte de la memoria **(1)**.
- **12.** Apriete los dos tornillos del soporte del módulo de memoria **(2)**.

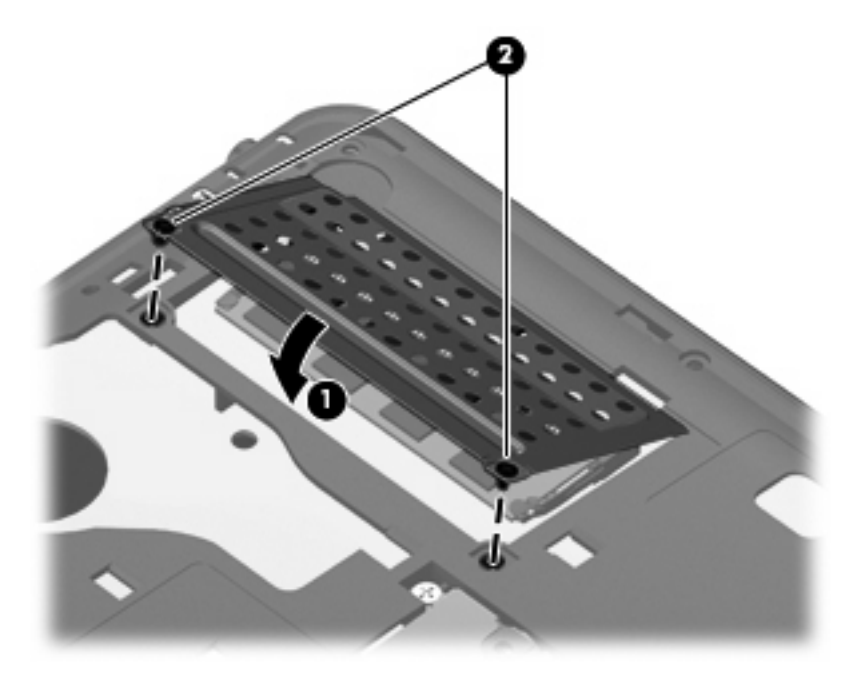

- **13.** Vuelva a colocar la cubierta:
	- **a.** Con el compartimiento de la batería alejado de usted, coloque la cubierta formando un ángulo de 45 grados con la superficie del equipo de forma que las pestañas en la parte de abajo del panel se alineen con las ranuras correspondientes del equipo **(1)**.

**b.** Presione suavemente la cubierta **(2)** hacia abajo, presionando sus bordes izquierdo y derecho hasta que se encaje en el lugar correcto.

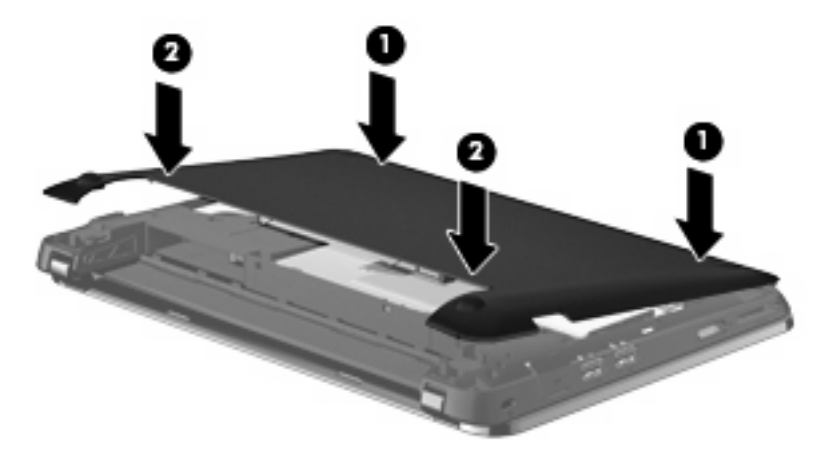

- **14.** Vuelva a colocar la batería.
- **15.** Voltee el equipo hacia arriba, y luego reconecte la alimentación externa y los dispositivos externos.
- **16.** Encienda el equipo.

# <span id="page-41-0"></span>**Actualización de programas y controladores**

HP recomienda que actualice sus programas y controladores en forma periódica con las versiones más recientes. Vaya a<http://www.hp.com/support> para descargar las últimas versiones. También puede registrarse para recibir avisos de actualización automáticos cuando estos estén disponibles.

# **Cuidados de rutina**

## **Limpieza de la pantalla**

**PRECAUCIÓN:** Para evitar daños permanentes al equipo, nunca rocíe agua, líquidos de limpieza o productos químicos sobre la pantalla.

Para eliminar manchas y pelusas, limpie con frecuencia la pantalla con un paño suave, húmedo y que no deje pelusas. Si la pantalla requiere limpieza adicional, utilice un paño antiestático prehumedecido o un limpiador de pantallas antiestático.

## **Limpieza del TouchPad y del teclado**

La presencia de suciedad y residuos grasos en el TouchPad puede hacer que el puntero se desplace por la pantalla de forma descontrolada. Para evitar este problema, limpie el TouchPad con un paño húmedo y procure tener las manos limpias cuando vaya a utilizar el equipo.

**¡ADVERTENCIA!** Para reducir el riesgo de que se produzcan descargas eléctricas o se dañen los componentes internos del equipo, no emplee accesorios de aspiradores para limpiar el teclado. El empleo de un aspirador para dicha tarea puede depositar residuos en la superficie del teclado.

Limpie el teclado regularmente para evitar que las teclas se peguen y retire el polvo, pelusas y partículas que puedan quedar atrapadas entre las teclas. Puede emplear un spray de aire comprimido con una extensión para soplar aire alrededor y debajo de las teclas con el objeto de eliminar los residuos existentes.

# <span id="page-42-0"></span>**7 Copias de seguridad y recuperación**

La recuperación después de una falla del sistema es tan precisa como su copia de seguridad más actualizada. HP le recomienda crear discos de recuperación inmediatamente después de la configuración del software. A medida que agregue nuevo software y archivos de datos, debe continuar haciendo copias de seguridad de su sistema regularmente para mantener las copias razonablemente actualizadas.

Las herramientas suministradas por el sistema operativo y por el software HP Recovery Manager están diseñadas para ayudarlo con las siguientes tareas para proteger su información y restaurarla en caso de una falla en el equipo:

- Creación de un conjunto de discos de recuperación (recurso del software HP Recovery Manager)
- Copias de seguridad de su información
- Creación de puntos de restauración del sistema
- Recuperación de un programa o controlador.
- Realización de una recuperación total del sistema (a partir de una partición o de discos de recuperación)

# **Discos de recuperación**

HP recomienda que cree discos de recuperación para asegurarse de que puede restaurar su equipo a su estado original de fábrica si la unidad de disco duro falla, o si por algún motivo usted no puede realizar una recuperación utilizando las herramientas de partición de recuperación. Cree estos discos después de configurar el equipo por primera vez.

Manipule estos discos con cuidado y manténgalos en un lugar seguro. El software sólo le permite la creación de un conjunto de discos de recuperación.

**E** NOTA: Si su equipo no incluye una unidad óptica integrada, puede utilizar una unidad óptica externa opcional (comprada por separado) para crear discos de recuperación, o puede comprar discos de recuperación para su equipo en el sitio web de HP. Si utiliza una unidad óptica externa, esta debe estar conectada directamente a un puerto USB del equipo, no a un puerto USB de un dispositivo externo, como por ejemplo un concentrador.

<span id="page-43-0"></span>Orientaciones:

- Compre DVD-R, DVD+R o CD-R de alta calidad. Los DVD tienen más capacidad de almacenamiento que los CD. Si usa CD, necesitará hasta 20 discos, mientras que si usa DVD, unos pocos discos serán suficientes.
- **EY NOTA:** Los discos de lectura-grabación, como los CD-RW, DVD±RW y DVD±RW de doble capa, no son compatibles con el software Recovery Manager.
- El equipo debe estar conectado a la alimentación de CA durante este proceso.
- Sólo es posible crear un conjunto de discos de recuperación por equipo.
- Numere cada disco antes de insertarlo en la unidad óptica.
- Si es necesario, puede salir del programa antes de terminar de crear los discos de recuperación. La próxima vez que abra HP Recovery Manager se le indicará que continúe con el proceso de creación de discos.

Para crear un conjunto de discos de recuperación:

- **1.** Seleccione **Inicio > Todos los programas > Recovery Manager > Creación del disco de recuperación**.
- **2.** Siga las instrucciones que aparecen en la pantalla.

## **Realización de una recuperación del sistema**

El software Recovery Manager permite que usted repare o restaure el equipo a su estado original de fábrica. HP Recovery Manager funciona a partir de discos de recuperación o desde una partición de recuperación dedicada (sólo en algunos modelos) en la unidad de disco duro.

Al realizar una recuperación del sistema, tenga en cuenta lo siguiente:

- Sólo puede recuperar archivos de los que haya hecho copias de seguridad anteriormente. HP le recomienda usar HP Recovery Manager para crear una serie de discos de recuperación (copia de seguridad de toda la unidad de disco duro) tan pronto como configure el equipo.
- Windows tiene sus propios recursos de reparación incorporados, por ejemplo Restaurar sistema. Si todavía no ha probado estos recursos, pruébelos antes de usar HP Recovery Manager.
- HP Recovery Manager sólo recupera software preinstalado de fábrica. El software no suministrado con este equipo debe ser descargado desde el sitio web del fabricante o tiene que reinstalarse del disco proporcionado por el fabricante.

## **Recuperación usando la partición de recuperación dedicada (apenas en algunos modelos)**

En algunos modelos, puede realizar una recuperación a partir de la partición en la unidad de disco duro, al que se puede acceder haciendo clic en **Inicio** o presionando la tecla f11. Este tipo de recuperación restaura el equipo a su estado de fábrica sin usar discos de recuperación.

<span id="page-44-0"></span>Para restaurar el equipo desde la partición, siga estos pasos:

- **1.** Acceda a la herramienta HP Recovery Manager de una de estas formas:
	- Seleccione **Inicio > Todos los programas > Recovery Manager > Recovery Manager**.
		- o –
	- **•** Encienda o reinicie el equipo y luego presione esc mientras el mensaje "Press the ESC key" for Startup Menu" (Presione la tecla ESC para el menú de inicio) aparece en la parte inferior de la pantalla. A continuación, presione f11 mientras aparece en la pantalla el mensaje "F11 (HP Recovery)" (Recuperación HP).
- **2.** Haga clic en **Recuperación del sistema** en la ventana Recovery Manager.
- **3.** Siga las instrucciones que aparecen en la pantalla.

## **Recuperación usando los discos de recuperación**

- **1.** Si fuese posible, haga copias de seguridad de todos los archivos personales.
- **2.** Inserte el primer disco de recuperación en la unidad óptica de su equipo o en una unidad óptica externa opcional, y enseguida reinicie el equipo.
- **3.** Siga las instrucciones que aparecen en la pantalla.

# **Copias de seguridad de su información**

Debe hacer copias de seguridad de sus archivos regularmente para mantener estas copias actualizadas. Puede hacer copias de seguridad de su información en una unidad de disco duro externa, una unidad de red o en discos. Realice copias de seguridad de su sistema en los siguientes momentos:

- En horarios programados regularmente
- **NOTA:** Configure recordatorios para hacer copias de seguridad de su información periódicamente.
- Antes de reparar o restaurar el equipo.
- Antes de agregar o modificar hardware o software.

Orientaciones:

- Cree puntos de restauración del sistema usando el recurso Restaurar sistema de Windows® y cópielos periódicamente en un disco óptico o una unidad de disco duro externa. Para obtener más información acerca del uso de puntos de restauración del sistema, consulte [Uso de puntos de](#page-45-0) [restauración del sistema en la página 40.](#page-45-0)
- Almacene sus archivos personales en la biblioteca Mis documentos y haga una copia de seguridad de esta carpeta periódicamente.
- Guarde sus ajustes personalizados en una ventana, una barra de herramientas o una barra de menú realizando una captura de pantalla de sus configuraciones. La captura de pantalla puede ahorrarle tiempo en caso de que necesite restablecer sus preferencias.

## <span id="page-45-0"></span>**Uso de Copias de seguridad y restauración de Windows**

Copia de seguridad y restauración de Windows permite que usted haga copias de seguridad de archivos individuales o de la imagen completa del equipo.

Orientaciones:

- Asegúrese de que el equipo esté conectado a la alimentación de CA antes de comenzar el proceso.
- Deje pasar una cantidad de tiempo suficiente para completar el proceso de copia de seguridad. Según el tamaño de los archivos, puede tardar más de una hora.

Para crear una copia de seguridad:

- **1.** Seleccione **Inicio > Panel de control > Sistema y seguridad > Copia de seguridad y restauración**.
- **2.** Siga las instrucciones que aparecen en la pantalla para programar y crear una copia de seguridad.
- **F** NOTA: Windows® incluye la función Control de cuentas de usuario para mejorar la seguridad del equipo. Es posible que se le solicite su permiso o se le pida su contraseña para tareas como la instalación de software, la ejecución de utilidades o el cambio de las configuraciones de Windows. Consulte Ayuda y soporte técnico para obtener más información.

## **Uso de puntos de restauración del sistema**

Un punto de restauración del sistema le permite guardar y dar un nombre a una instantánea de su unidad de disco duro en un momento específico. Entonces, es posible recuperar el sistema a partir de ese punto, si desea revertir cambios subsiguientes.

**E** NOTA: La recuperación a un punto de restauración anterior no afecta los archivos de datos guardados ni los mensajes de correo electrónico creados desde el último punto de restauración.

Puede crear puntos de restauración adicionales para ofrecer mayor protección a sus archivos y a las configuraciones.

#### **Cuándo crear puntos de restauración**

- Antes de agregar o modificar software o hardware de forma significativa
- Periódicamente, cuando el sistema está funcionando de forma óptima
- **E NOTA:** Si revierte a un punto de restauración y cambia de idea, podrá revertir la restauración.

#### **Creación de un punto de restauración del sistema**

- **1.** Seleccione **Inicio > Panel de control > Sistema y seguridad > Sistema**.
- **2.** En el panel izquierdo, haga clic en **Protección del sistema**.
- **3.** Haga clic en la ficha **Protección del sistema**.
- **4.** Siga las instrucciones que aparecen en la pantalla.

## <span id="page-46-0"></span>**Restauración a una fecha y hora previas**

Para revertir a un punto de restauración creado en una fecha y hora previas, cuando el equipo estaba funcionando de forma óptima, siga estos pasos:

- **1.** Seleccione **Inicio > Panel de control > Sistema y seguridad > Sistema**.
- **2.** En el panel izquierdo, seleccione **Protección del sistema**.
- **3.** Haga clic en la ficha **Protección del sistema**.
- **4.** Haga clic en **Restaurar sistema**.
- **5.** Siga las instrucciones que aparecen en la pantalla.

# <span id="page-47-0"></span>**8 Soporte al cliente**

# **Contacto con asistencia al cliente**

Si la información suministrada en esta guía del usuario, en la *Guía de referencia del PC portátil HP* o en Ayuda y soporte técnico no aclara sus dudas, puede contactar con el Centro de Atención al Cliente HP:

<http://www.hp.com/go/contactHP>

**EX NOTA:** Para ponerse en contacto con el soporte mundial, haga clic en **Contact HP worldwide** (Contactarse con HP mundial) en el lado izquierdo de la página, o vaya a [http://welcome.hp.com/](http://welcome.hp.com/country/us/en/wwcontact_us.html) [country/us/en/wwcontact\\_us.html](http://welcome.hp.com/country/us/en/wwcontact_us.html).

Allí, usted puede:

- Conversar con un técnico de HP a través del chat.
- **ET NOTA:** Cuando no haya chat de soporte técnico disponible en un idioma en particular, estará disponible en inglés.
- Entrar en contacto con Asistencia al cliente de HP a través del correo electrónico.
- Encontrar los números de teléfono de la Asistencia al cliente de HP en todo el mundo.
- Encontrar un centro de servicio HP.

## **Etiquetas**

Las etiquetas adheridas al equipo proporcionan información que podría ser necesaria para solucionar problemas del sistema o al realizar viajes al exterior con el equipo.

Etiqueta de número de serie: proporciona información importante, como la siguiente:

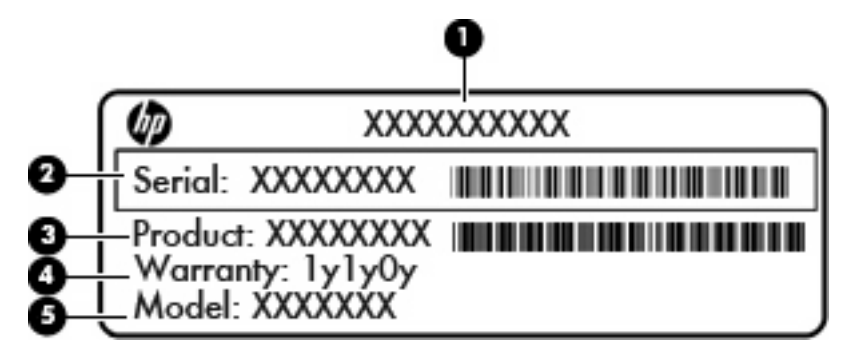

<span id="page-48-0"></span>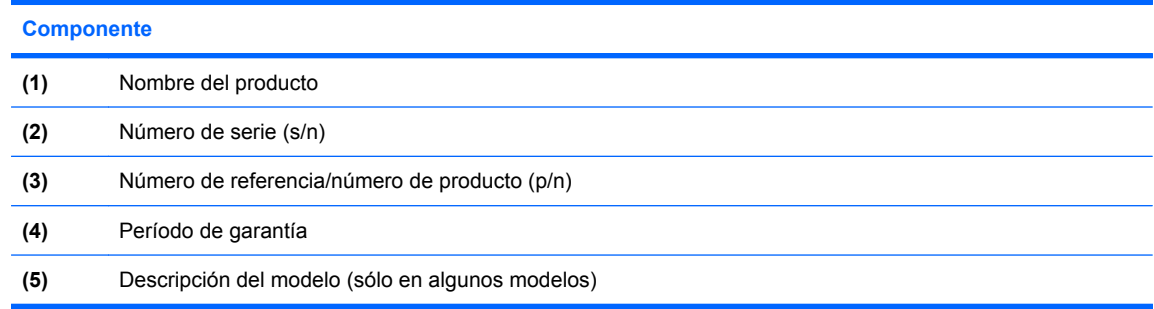

Tenga esta información disponible cuando se comunique con el soporte técnico. La etiqueta del número de serie se encuentra dentro del compartimiento de la batería de su equipo.

- Certificado de autenticidad de Microsoft®: contiene la clave del producto Windows®. Es posible que necesite la clave del producto para solucionar problemas del sistema operativo o actualizarlo. Este certificado se encuentra debajo de la cubierta del equipo. Para acceder a este certificado en su equipo, consulte la sección "Sustitución o actualización de la unidad de disco duro".
- Etiqueta reglamentaria: suministra información normativa acerca del equipo, incluyendo:
	- Información sobre los dispositivos inalámbricos opcionales y las marcas de aprobación de algunos de los países en los que se aprobó su uso. Un dispositivo opcional puede ser un dispositivo de red inalámbrica local (WLAN), un dispositivo de red de área amplia inalámbrica (WWAN) o un dispositivo Bluetooth® opcional. Si su modelo de equipo incluye uno o más dispositivos inalámbricos, se incluye también una o más etiquetas de certificación junto con éste. Es posible que necesite esta información cuando viaje al exterior.
	- El número de serie de su módulo HP Mobile Broadband (sólo en algunos modelos).

La etiqueta reglamentaria se encuentra debajo de la cubierta del equipo. Para acceder a esta etiqueta reglamentaria en su equipo, consulte la sección "Sustitución o actualización de la unidad de disco duro".

# <span id="page-49-0"></span>**9 Especificaciones**

## **Energía de entrada**

La información sobre alimentación en esta sección puede ser útil si planea realizar viajes internacionales con el equipo.

El equipo funciona con alimentación de CC, que se puede obtener de una fuente de alimentación de CA o de CC. La fuente de alimentación de CA debe ser de 100-240 V, 50-60 Hz.

A pesar de que el equipo puede funcionar con alimentación proveniente de una fuente de alimentación de CC independiente, sólo debe ser alimentado con un adaptador de CA o una fuente de alimentación de CC suministrada y aprobada por HP para usarse con este equipo.

El equipo puede operar con alimentación de CC dentro de las siguientes especificaciones:

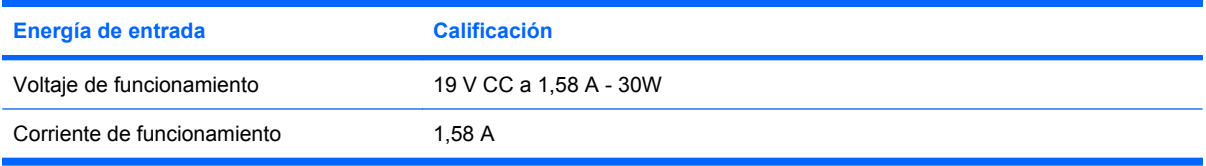

**E NOTA:** Este producto está diseñado para sistemas de energía de TI en Noruega con un voltaje fase a fase que no supere los 240 V rms.

**NOTA:** El voltaje de operación y la corriente del equipo pueden encontrarse en la etiqueta normativa del sistema, en la cubierta de la parte inferior del equipo.

# **Entorno operativo**

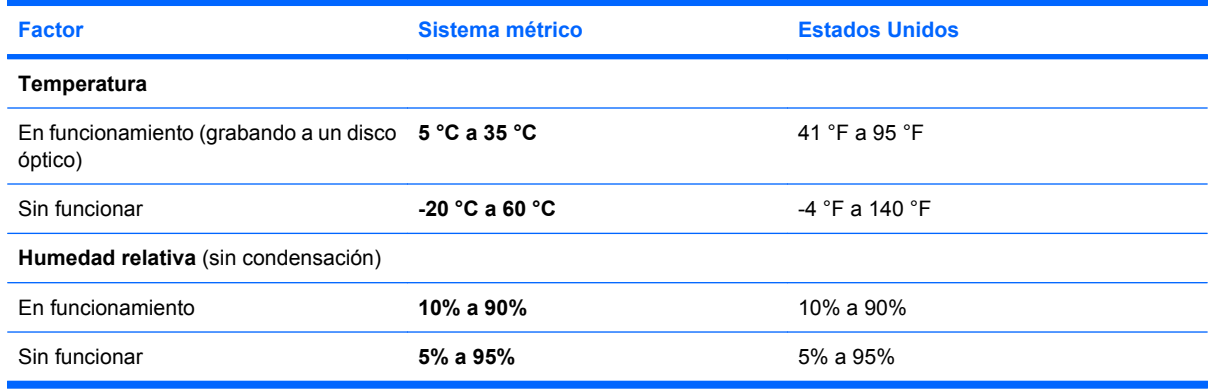

# <span id="page-50-0"></span>**Índice**

### **A**

alimentación, conector [9](#page-14-0) alimentación, identificación del conector [9](#page-14-0) alimentación, identificación del indicador luminoso [8](#page-13-0) alimentación, identificación del interruptor [8](#page-13-0) alimentación de entrada [44](#page-49-0) altavoz, identificación [7](#page-12-0) antenas inalámbricas, identificación [10](#page-15-0) auriculares (salida de audio), conector [9](#page-14-0)

### **B**

bloq mayús, identificación del indicador luminoso [5](#page-10-0) botones derecho del TouchPad [4](#page-9-0) izquierdo del TouchPad [4](#page-9-0)

#### **C**

cable de seguridad, identificación de la ranura [8](#page-13-0) cámara web, identificación [10](#page-15-0) cámara web, identificación del indicador luminoso [10](#page-15-0) cámara web integrada, identificación del indicador luminoso [10](#page-15-0) compartimento de la batería [11](#page-16-0) componentes abajo [11](#page-16-0) pantalla [10](#page-15-0) parte frontal [7](#page-12-0) parte lateral derecha [8](#page-13-0) parte lateral izquierda [9](#page-14-0) parte superior [4](#page-9-0)

conectores entrada de audio (micrófono) [9](#page-14-0) RJ-45 (red) [8](#page-13-0) salida de audio (auriculares) [9](#page-14-0) conexiones inalámbricas, indicador luminoso [5](#page-10-0) configuración de conexión inalámbrica [21](#page-26-0) configuración de la conexión a Internet [21](#page-26-0) configuración de una WLAN [21](#page-26-0) copia de seguridad archivos personales [39](#page-44-0) configuraciones personalizadas de ventanas, barras de herramientas y barras de menú [39](#page-44-0)

### **D**

discos compatibles [38](#page-43-0) discos de recuperación [37](#page-42-0) dispositivos multimedia digitales, identificación de la ranura [8](#page-13-0) dispositivos señaladores configurar preferencias [25](#page-30-0)

## **E**

enrutador inalámbrico, configuración [22](#page-27-0) entorno operativo [44](#page-49-0) entrada de audio (micrófono), identificación del conector [9](#page-14-0) etiqueta de número de serie [42](#page-47-0) etiquetas Certificado de autenticidad de Microsoft [43](#page-48-0) número de serie. [42](#page-47-0) reglamentarias [43](#page-48-0)

## **F**

f11 [39](#page-44-0) falla o inestabilidad del sistema [37](#page-42-0)

### **H**

HP Recovery Manager [37](#page-42-0), [38](#page-43-0)

### **I**

inalámbrica, conexión a una red [19](#page-24-0) indicadores luminosos Adaptador de CA [9](#page-14-0) alimentación [8](#page-13-0) blog mayús [5](#page-10-0) cámara web [10](#page-15-0) conexiones inalámbricas [5](#page-10-0) silencio [5](#page-10-0) unidad [9](#page-14-0) Indicador luminoso del adaptador de CA [9](#page-14-0) indicador luminoso de la unidad [9](#page-14-0) información normativa conexiones inalámbricas [43](#page-48-0) información reglamentaria etiqueta reglamentaria [43](#page-48-0) módulo HP Mobile Broadband, número de serie [43](#page-48-0) ISP, uso [19](#page-24-0)

### **L**

logotipo de Windows, identificación de la tecla [6](#page-11-0)

### **M**

micrófono (entrada de audio), identificación del conector [9](#page-14-0) micrófonos internos, identificación [10](#page-15-0)

módulo de memoria extracción [32](#page-37-0) inserción [33](#page-38-0) sustitución [31](#page-36-0) mouse externo configuración de preferencias [25](#page-30-0)

#### **N**

nombre y número de producto, equipo [42](#page-47-0) número de serie, equipo [42](#page-47-0)

#### **O**

orificios de ventilación, identificación [7](#page-12-0), [9](#page-14-0)

#### **P**

partición de recuperación [37](#page-42-0) pestillos, liberación de la batería [11](#page-16-0) pestillos de liberación de la batería [11](#page-16-0) pilas, sustitución [27](#page-32-0) puerto del monitor externo [9](#page-14-0) puertos monitor externo [9](#page-14-0) USB [8](#page-13-0), [9](#page-14-0) puertos USB, identificación [8,](#page-13-0) [9](#page-14-0) puntos de restauración [40](#page-45-0) puntos de restauración del sistema [37,](#page-42-0) [40](#page-45-0)

### **Q**

QuickWeb apagado [17](#page-22-0) configuración [12](#page-17-0) configuración de la red [17](#page-22-0) encendido [17](#page-22-0) iconos de control [14](#page-19-0) Iconos de la barra de inicio [14](#page-19-0) inicio [13](#page-18-0) inicio de Windows [17](#page-22-0) notificación, iconos [15](#page-20-0) Página principal [13](#page-18-0)

## **R**

ranuras cable de seguridad [8](#page-13-0) dispositivos multimedia digitales [8](#page-13-0) recuperación, sistema [38](#page-43-0) recuperación desde la partición de recuperación dedicada [38](#page-43-0) recuperación desde los discos de recuperación [39](#page-44-0) recuperación de sistema [38](#page-43-0) recuperación de un programa o controlador [37](#page-42-0) recuperación total del sistema [37](#page-42-0) red inalámbrica (WLAN), equipo necesario [21](#page-26-0) RJ-45 (red), identificación del conector [8](#page-13-0)

#### **S**

salida de audio (auriculares), identificación del conector [9](#page-14-0) silencio, identificación del indicador luminoso [5](#page-10-0) Software QuickWeb [12](#page-17-0)

### **T**

tecla de aplicaciones de Windows, identificación [6](#page-11-0) tecla esc, identificación [6](#page-11-0) tecla fn, identificación [6](#page-11-0) teclas acción [6](#page-11-0) aplicaciones de Windows [6](#page-11-0) esc [6](#page-11-0) flecha [6](#page-11-0) fn [6](#page-11-0) logotipo de Windows [6](#page-11-0) teclas de acción alternar la imagen de la pantalla [23](#page-28-0) aumentar el brillo de la pantalla [23](#page-28-0) aumento de volumen [24](#page-29-0) Ayuda y soporte técnico [23](#page-28-0) conexiones inalámbricas [24](#page-29-0) detener [24](#page-29-0) disminución de volumen [24](#page-29-0) disminuir el brillo de la pantalla [23](#page-28-0)

identificación [6](#page-11-0) pista anterior [23](#page-28-0) pista siguiente [24](#page-29-0) reproducir, pausar, reanudar [24](#page-29-0) silencio [24](#page-29-0) teclas de flecha, identificación [6](#page-11-0) **TouchPad** botones [4](#page-9-0) uso [25](#page-30-0)

#### **U**

unidad de disco duro extracción [29](#page-34-0) instalación [30](#page-35-0) uso de "Restaurar sistema" [40](#page-45-0)

### **W**

WLAN conexión [20](#page-25-0) protección [22](#page-27-0) WLAN, identificación de las antenas [10](#page-15-0) WWAN, identificación de las antenas [10](#page-15-0)

#### **Z**

zona del TouchPad, identificación [4](#page-9-0)